# **Oracle® Communications Diameter Signaling Router**

**Release 5.1/6.0/7.0/7.1** DSR CPA Feature Activation Procedure **E58663 Revision 02**

MAY 2015

## ORACLE<sup>®</sup>

#### Oracle Communications Diameter Signaling Router CPA feature activation procedure release 5.1/6.0/7.0/7.1

Copyright © 2015 Oracle and/or its affiliates. All rights reserved.

This software and related documentation are provided under a license agreement containing restrictions on use and disclosure and are protected by intellectual property laws. Except as expressly permitted in your license agreement or allowed by law, you may not use, copy, reproduce, translate, broadcast, modify, license, transmit, distribute, exhibit, perform, publish, or display any part, in any form, or by any means. Reverse engineering, disassembly, or decompilation of this software, unless required by law for interoperability, is prohibited.

The information contained herein is subject to change without notice and is not warranted to be error-free. If you find any errors, please report them to us in writing.

If this is software or related documentation that is delivered to the U.S. Government or anyone licensing it on behalf of the U.S. Government, the following notice is applicable:

U.S. GOVERNMENT END USERS: Oracle programs, including any operating system, integrated software, any programs installed on the hardware, and/or documentation, delivered to U.S. Government end users are "commercial computer software" pursuant to the applicable Federal Acquisition Regulation and agency-specific supplemental regulations. As such, use, duplication, disclosure, modification, and adaptation of the programs, including any operating system, integrated software, any programs installed on the hardware, and/or documentation, shall be subject to license terms and license restrictions applicable to the programs. No other rights are granted to the U.S. Government.

This software or hardware is developed for general use in a variety of information management applications. It is not developed or intended for use in any inherently dangerous applications, including applications that may create a risk of personal injury. If you use this software or hardware in dangerous applications, then you shall be responsible to take all appropriate fail-safe, backup, redundancy, and other measures to ensure its safe use. Oracle Corporation and its affiliates disclaim any liability for any damages caused by use of this software or hardware in dangerous applications.

Oracle and Java are registered trademarks of Oracle and/or its affiliates. Other names may be trademarks of their respective owners.

Intel and Intel Xeon are trademarks or registered trademarks of Intel Corporation. All SPARC trademarks are used under license and are trademarks or registered trademarks of SPARC International, Inc. AMD, Opteron, the AMD logo, and the AMD Opteron logo are trademarks or registered trademarks of Advanced Micro Devices. UNIX is a registered trademark of The Open Group.

This software or hardware and documentation may provide access to or information on content, products, and services from third parties. Oracle Corporation and its affiliates are not responsible for and expressly disclaim all warranties of any kind with respect to third-party content, products, and services. Oracle Corporation and its affiliates will not be responsible for any loss, costs, or damages incurred due to your access to or use of third-party content, products, or services.

MOS [\(https://support.oracle.com\)](https://support.oracle.com/) is your initial point of contact for all product support and training needs. A representative at Customer Access Support (CAS) can assist you with MOS registration.

Call the CAS main number at **1-800-223-1711** (toll-free in the US), or call the Oracle Support hotline for your local country from the list at [http://www.oracle.com/us/support/contact/index.html.](http://www.oracle.com/us/support/contact/index.html)

See more information on MOS in the Appendix section.

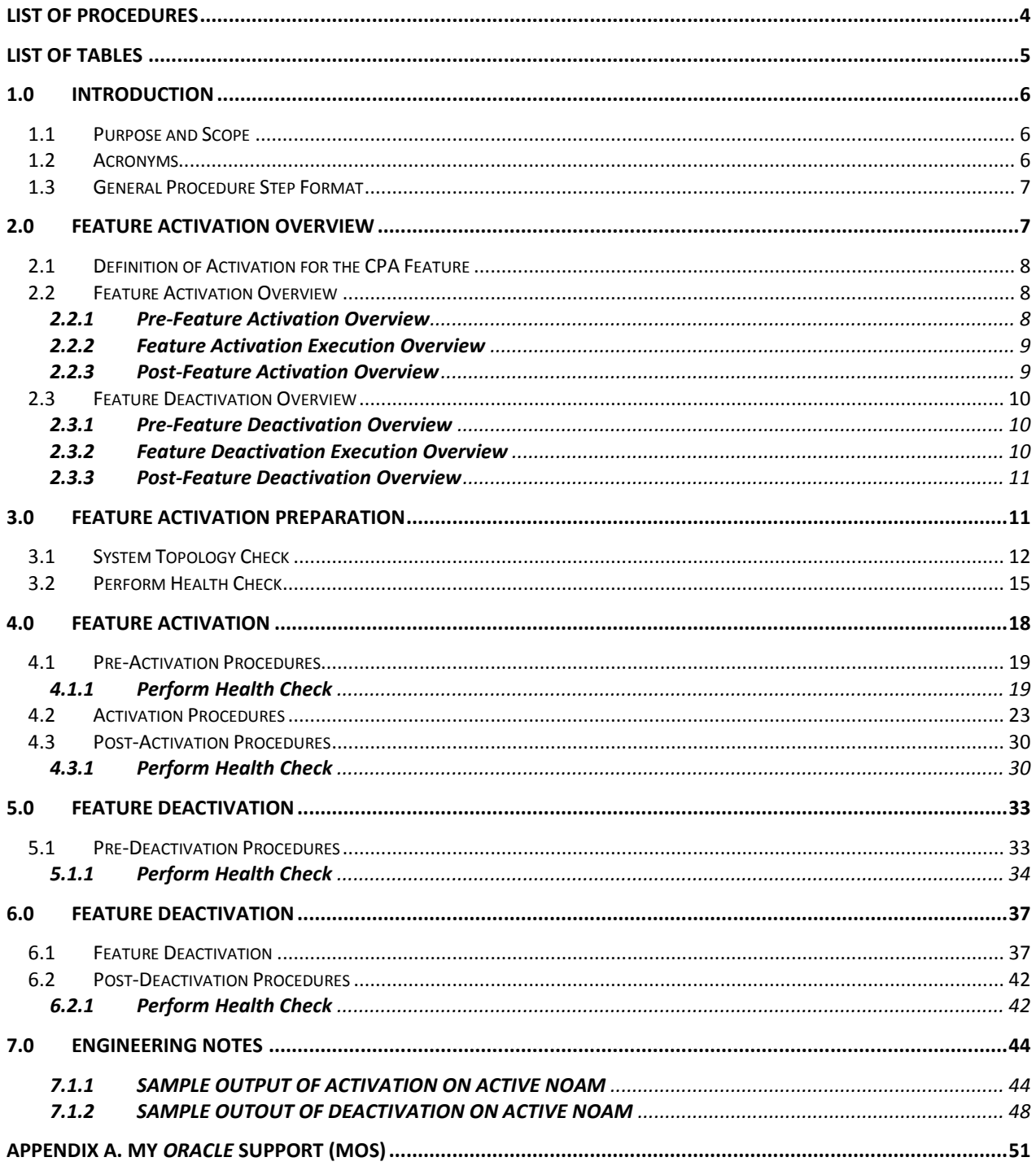

#### **Table of Contents**

## **LIST OF PROCEDURES**

<span id="page-3-0"></span>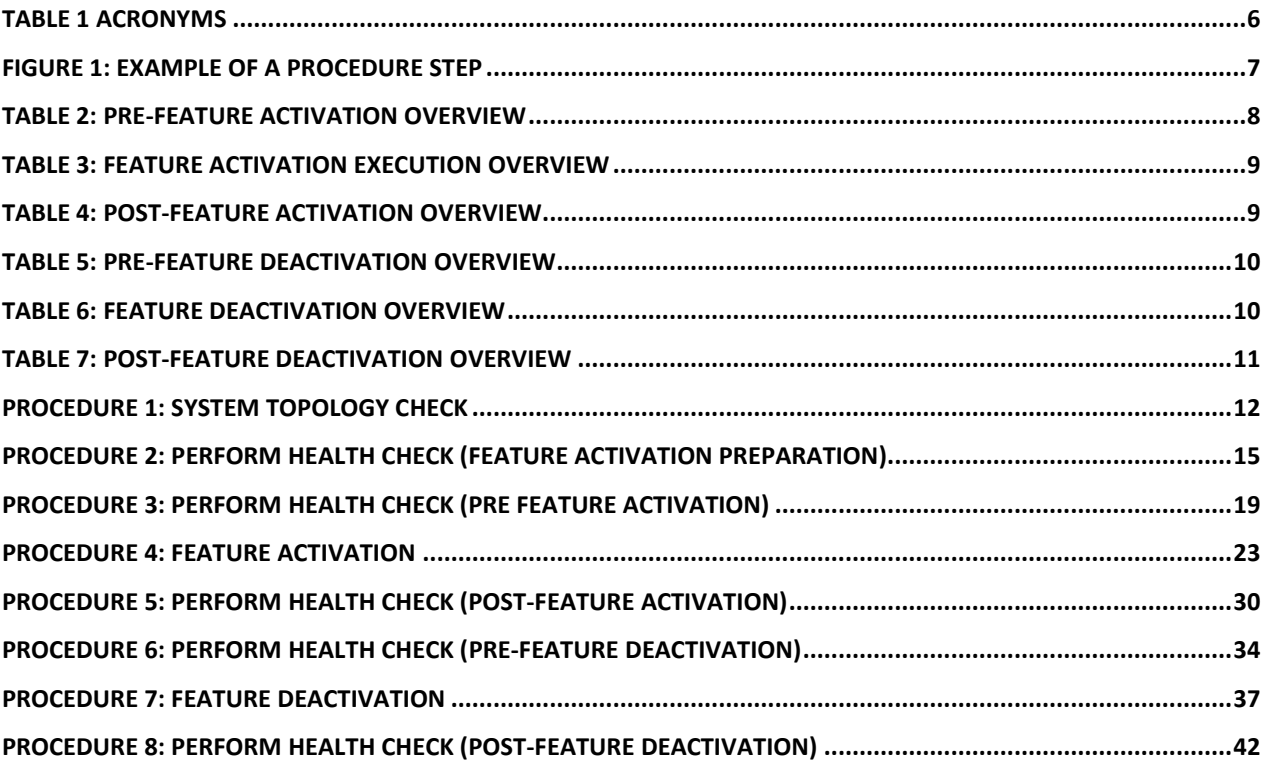

## **LIST OF TABLES**

<span id="page-4-0"></span>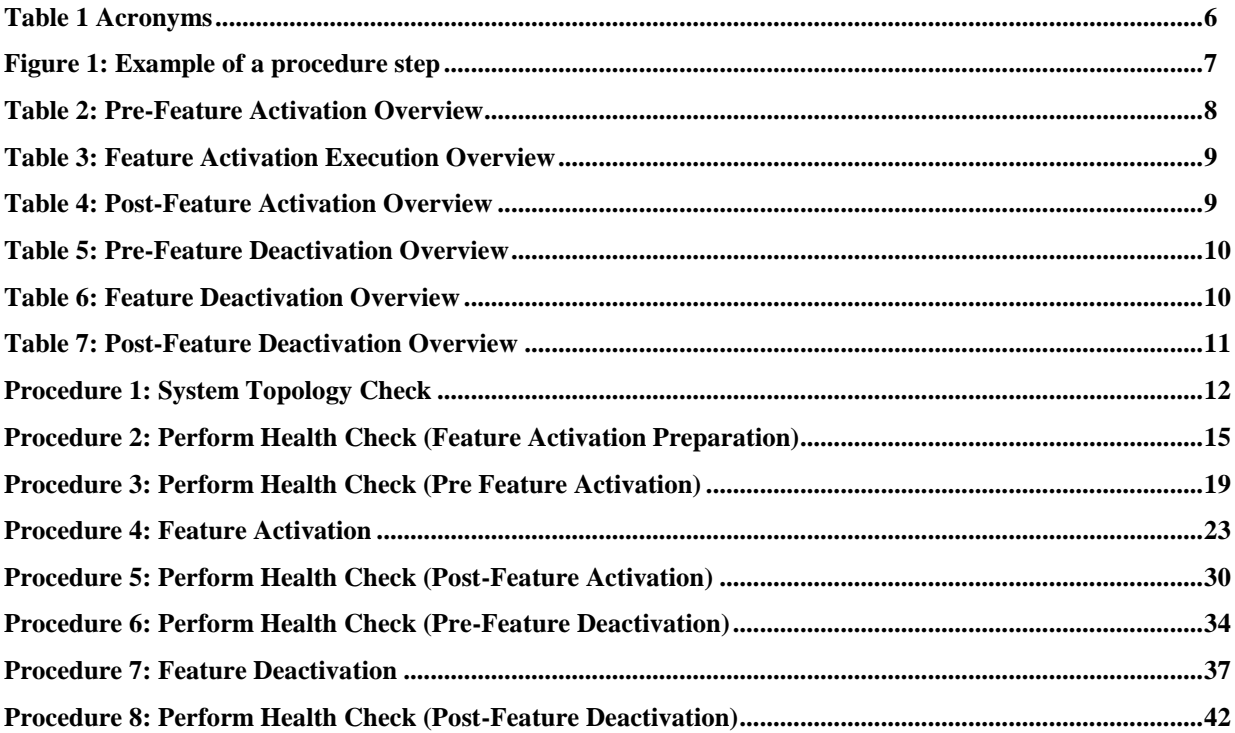

## <span id="page-5-0"></span>**1.0INTRODUCTION**

#### <span id="page-5-1"></span>**1.1 PURPOSE AND SCOPE**

This document defines the procedure that is executed to activate the Charging Proxy Application (CPA) feature on DSR 5.1/6.0/7.0/7.1 network element (NE). This procedure may be run either 1) As part of a new DSR installation, after the standard installation is complete but before the NE is in service, or 2) on an in-service DSR NE, where the CPA feature is activated during a planned maintenance window to minimize the impact to network traffic.

This document also provides a procedure to deactivate CPA after it has been activated. Please see Section [2.3](#page-9-0) for a discussion of deactivation.

No additional software installation is required prior to executing this procedure. The standard DSR installation procedure has loaded all of the required software, even if the CPA feature is activated at a later time. CPA also requires SBR function for which software is also included in standard installation.

#### <span id="page-5-2"></span>**1.2 ACRONYMS**

<span id="page-5-3"></span>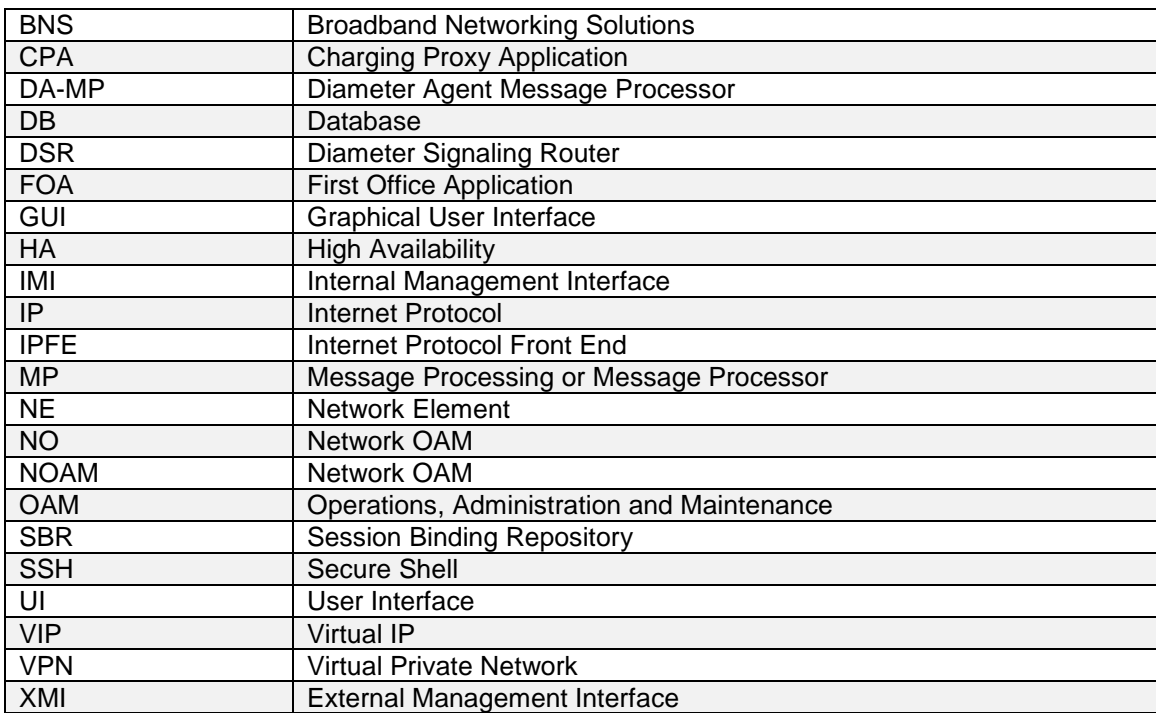

#### **Table 1 Acronyms**

#### <span id="page-6-0"></span>**1.3 GENERAL PROCEDURE STEP FORMAT**

[Figure 1: Example of a procedure step](#page-6-2)

illustrates the general format of procedure steps as they appear in this document. Where it is necessary to explicitly identify the server on which a particular step is to be taken, the server name is given in the title box for the step (e.g. "ServerX" in [Figure 1: Example of a procedure step](#page-6-2) ).

*Each step has a checkbox for every command within the step that the technician should check to keep track of the progress of the procedure.*

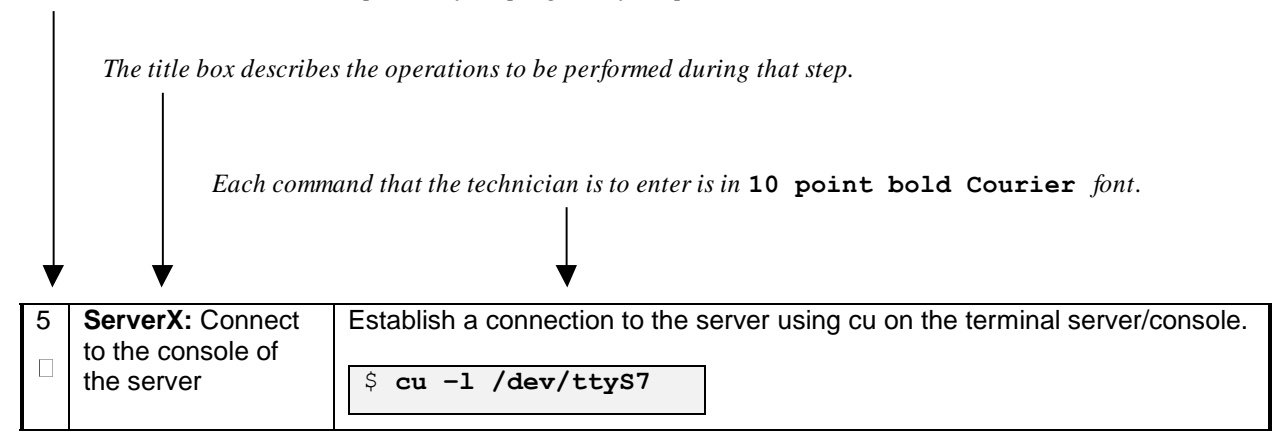

**Figure 1: Example of a procedure step**

## <span id="page-6-2"></span><span id="page-6-1"></span>**2.0FEATURE ACTIVATION OVERVIEW**

This section lists the required materials and information needed to execute the feature activation. In addition, Table *2*[: Pre-Feature Activation Overview](#page-7-3) through [Table](#page-10-2) *[7](#page-10-2)* provides estimates of the time required to execute the procedure. These tables can be used to estimate the total time necessary to complete the feature activation. The timing values shown are estimates only – use these tables to plan the timing of the activation, **not** to execute the procedure. The detailed procedure steps to be executed begin in Section [4.0.](#page-17-0)

## <span id="page-7-0"></span>**2.1 DEFINITION OF ACTIVATION FOR THE CPA FEATURE**

The precise meaning of activation varies from feature to feature. This section briefly defines what activation means with respect to the CPA feature.

All software required to run CPA is available by default as part of a DSR installation or upgrade. The process of activating the feature simply makes proper use of software elements and file system files that are already present, to change the behavior of the DSR NE.

Prior to feature activation, there are no CPA-related menu items visible on the OAM GUI, and there is no CPA-related processing taking place on the DA-MP(s).

After feature activation, all selectable CPA-related menu items are present on the OAM GUI, allowing full CPA configuration and provisioning. Specifically, the top-level CPA folder is visible on the Main Menu, and a new entry is added to the **Diameter->Maintenance->Applications** table, showing CPA and its state. After activation, the DA-MP(s) are prepared to act on CPA configuration and provisioning information entered at and replicated from the NO.

**Important:** Once the CPA feature is activated, it is not automatically enabled. Activation simply means the mechanism for provisioning CPA behavior is in place. The CPA application functions only after CPA has been enabled (via the **Diameter->Maintenance->Applications** screen). CPA should not be enabled until after the appropriate provisioning data has been entered. DSR and CPA provisioning is beyond the scope of this document. Refer to the NOAM GUI Diameter and Charging Proxy Application online help for provisioning instructions.

## <span id="page-7-1"></span>**2.2 FEATURE ACTIVATION OVERVIEW**

#### <span id="page-7-2"></span>**2.2.1 Pre-Feature Activation Overview**

The pre-activation procedures shown in the following table may be executed outside a maintenance window if desired. Procedure completion times shown here are estimates. Times may vary due to differences in database size, network configuration and loading, user experience, and user preparation.

<span id="page-7-3"></span>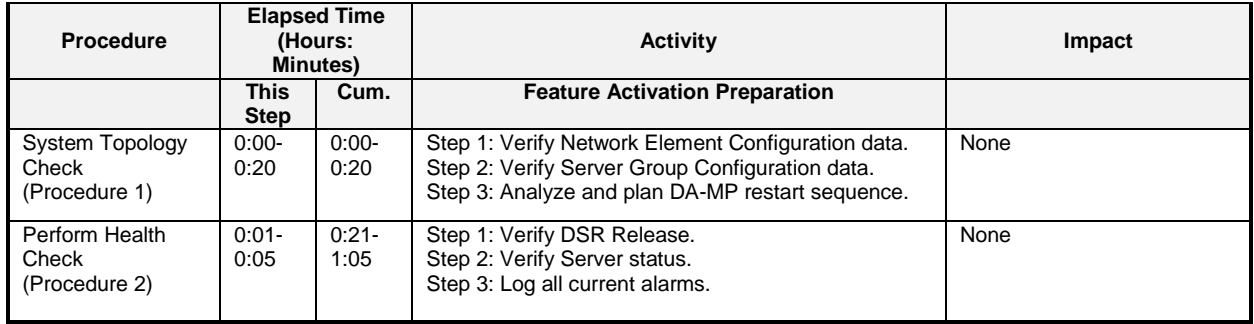

#### **Table 2: Pre-Feature Activation Overview**

#### <span id="page-8-0"></span>**2.2.2 Feature Activation Execution Overview**

The procedures shown in the following table are executed inside a single maintenance window. Procedure completion times shown here are estimates. Times may vary due to differences in database size, network configuration and loading, user experience, and user preparation.

<span id="page-8-2"></span>

| Procedure                                | <b>Elapsed Time</b><br>(Hours:<br><b>Minutes)</b> |                  | <b>Activity</b>                                                                                                    | Impact                  |
|------------------------------------------|---------------------------------------------------|------------------|----------------------------------------------------------------------------------------------------|-------------------------|
|                                          | <b>This</b><br><b>Step</b>                        | Cum.             | <b>Feature Activation Execution</b>                                                                                                    |                         |
| Perform Health<br>Check<br>(Procedure 3) | $0.01 -$<br>0:05                                  | $0:01 -$<br>0:05 | Step 1: Verify DSR Release.<br>Step 2: Verify proper CPA feature state.<br>Step 3: Verify Server status.<br>Step 4: Verify server and server group<br>configurations.<br>Step 5: Log all current alarms.                                                                                                    | None                    |
| Feature<br>Activation<br>(Procedure 4)   | $0:10-$<br>0:40                                   | $0:11-$<br>0:45  | Step 1: Log out of NOAM GUI.<br>Step 2: SSH to Active NO.<br>Step 3: Log in as admusr<br>Step 4: Change to the feature activation directory.<br>Step 5: Execute the feature activation script.<br>Step 6: Log into SOAM GUI.<br>Step 7: Verify the CPA folder is present<br>Step 8: Provision and confirm SBR Subresource<br>Mapping<br>Step 9: Verify Maintenance screen.<br>Step 10: Restart each active DA-MP server.<br>Step 11: Verify Maintenance screen.<br>Step 12: Close SSH connections to NOAM | CPA is activated on DSR |

**Table 3: Feature Activation Execution Overview**

## <span id="page-8-1"></span>**2.2.3 Post-Feature Activation Overview**

The procedures shown in the following table are executed inside a maintenance window. Procedure completion times shown here are estimates. Times may vary due to differences in database size, network configuration and loading, user experience, and user preparation.

<span id="page-8-3"></span>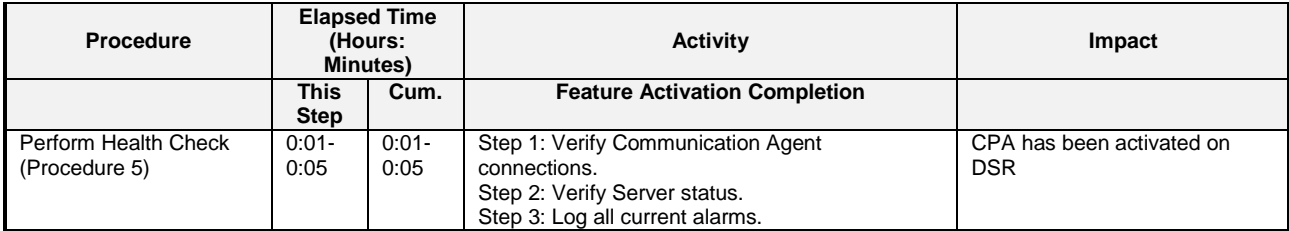

#### **Table 4: Post-Feature Activation Overview**

## <span id="page-9-0"></span>**2.3 FEATURE DEACTIVATION OVERVIEW**

#### <span id="page-9-1"></span>**2.3.1 Pre-Feature Deactivation Overview**

The procedures shown in the following table are executed inside a maintenance window. Deactivation procedure times are only estimates as the reason to execute a deactivation has a direct impact on any additional deactivation preparation that must be done. Times may vary due to differences in database size, network configuration and loading, user experience, and user preparation.

<span id="page-9-3"></span>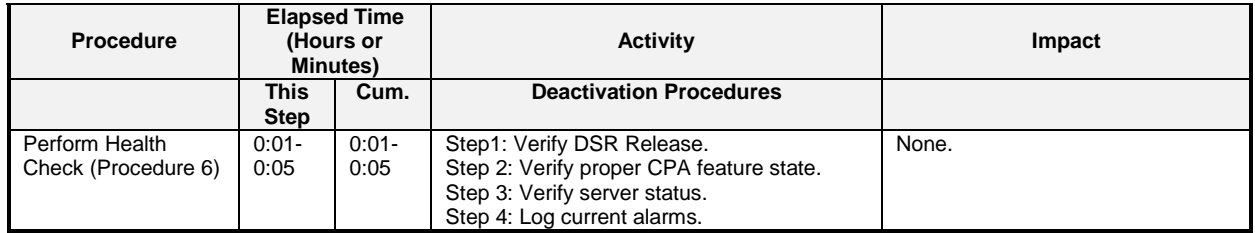

#### *Table 5: Pre-Feature Deactivation Overview*

## <span id="page-9-2"></span>**2.3.2 Feature Deactivation Execution Overview**

The procedures shown in the following table are executed inside a maintenance window. Deactivation procedure times are only estimates as the reason to execute a deactivation has a direct impact on any additional deactivation preparation that must be done. Times may vary due to differences in database size, network configuration and loading, user experience, and user preparation.

<span id="page-9-4"></span>

| <b>Procedure</b>              | <b>Elapsed Time</b><br>(Hours or<br>Minutes) |                  | <b>Activity</b>                                                                                                    | Impact                     |
|-------------------------------|----------------------------------------------|------------------|----------------------------------------------------------------------------------------------------|----------------------------|
|                               | This<br><b>Step</b>                          | Cum.             | <b>Deactivation Procedures</b>                                                                                                    |                            |
| <b>Deactivation Setup</b>     | $0:01 -$<br>0:20                             | $0:01 -$<br>0:20 | The reason to deactivate has a direct impact<br>on any additional backout preparation that<br>must be done. Since all possible reasons<br>cannot be predicted ahead of time, only<br>estimates are given here. Execution time<br>will varv.                                                                                                    | None.                      |
| Deactivation<br>(Procedure 7) | $00:10 -$<br>00:40                           | $0:20-$<br>00:50 | Step 1: Log out of Active NOAM GUI.<br>Step 3: SSH into active NO.<br>Step 4: Log in as admusr<br>Step 5: Change directory.<br>Step 6: Execute the feature deactivation<br>script.<br>Step 7: Log into NOAM GUI.<br>Step 8: Verify the CPA folder is not present<br>Step 9: Restart each active DA-MP server.<br>Step 10: Verify Maintenance screen.<br>Step 11: Close SSH connections to both<br><b>NOAMs</b> | CPA is deactivated on DSR. |

**Table 6: Feature Deactivation Overview**

#### <span id="page-10-0"></span>**2.3.3 Post-Feature Deactivation Overview**

The procedures shown in the following table are executed inside a maintenance window. Deactivation procedure times are only estimates as the reason to execute a deactivation has a direct impact on any additional deactivation preparation that must be done. Times may vary due to differences in database size, network configuration and loading, user experience, and user preparation.

<span id="page-10-2"></span>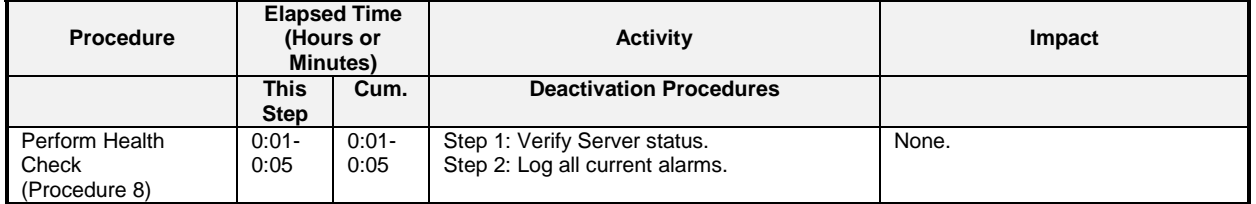

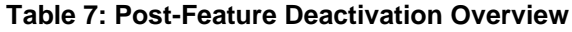

## <span id="page-10-1"></span>**3.0FEATURE ACTIVATION PREPARATION**

This section provides detailed procedures to prepare a system for CPA feature activation. These procedures are executed outside a maintenance window.

## <span id="page-11-0"></span>**3.1 SYSTEM TOPOLOGY CHECK**

This procedure is part of feature activation preparation and is used to verify the system topology of the DSR network and servers.

#### <span id="page-11-1"></span>**Procedure 1: System Topology Check**

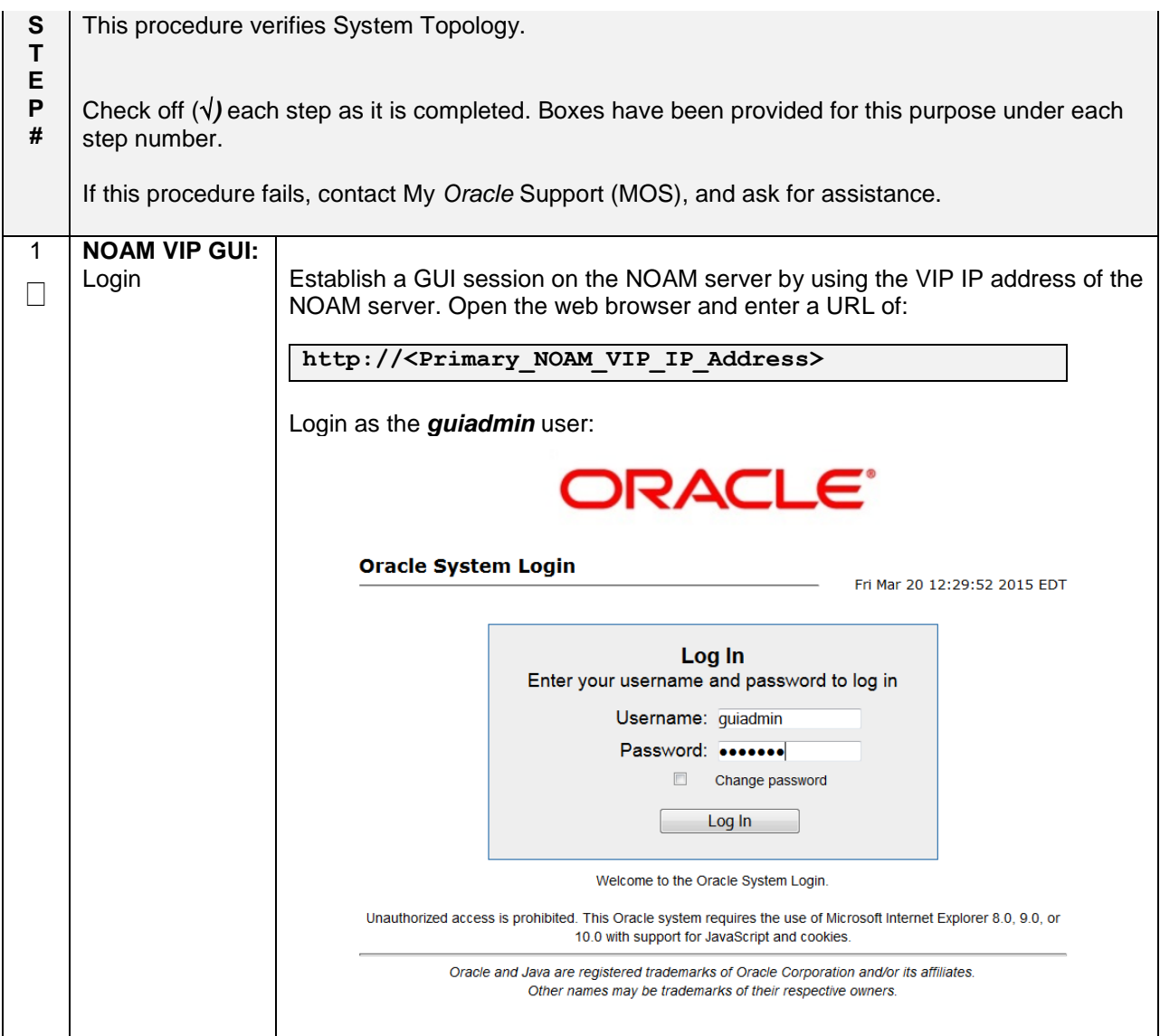

## **Procedure 1: System Topology Check**

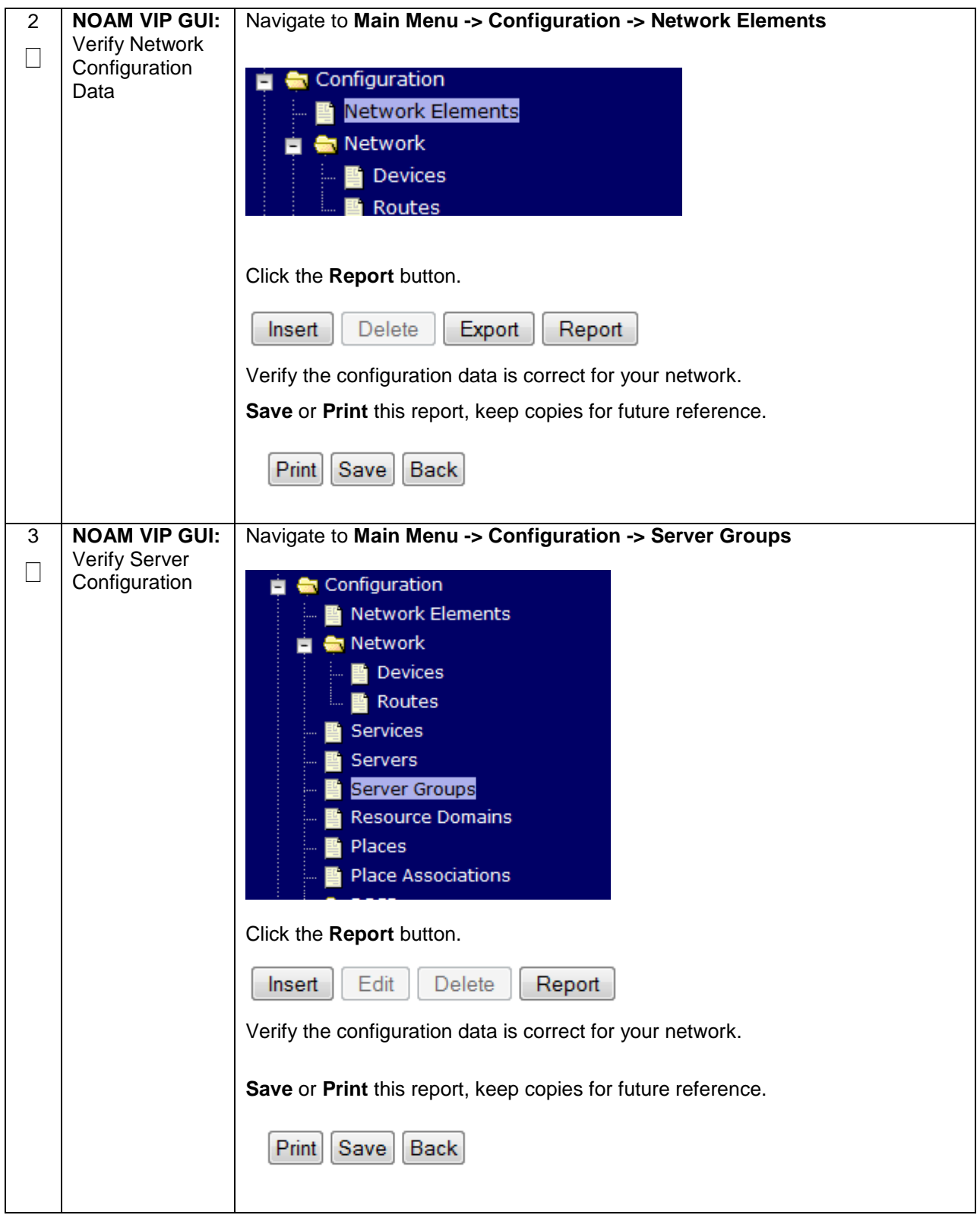

## **Procedure 1: System Topology Check**

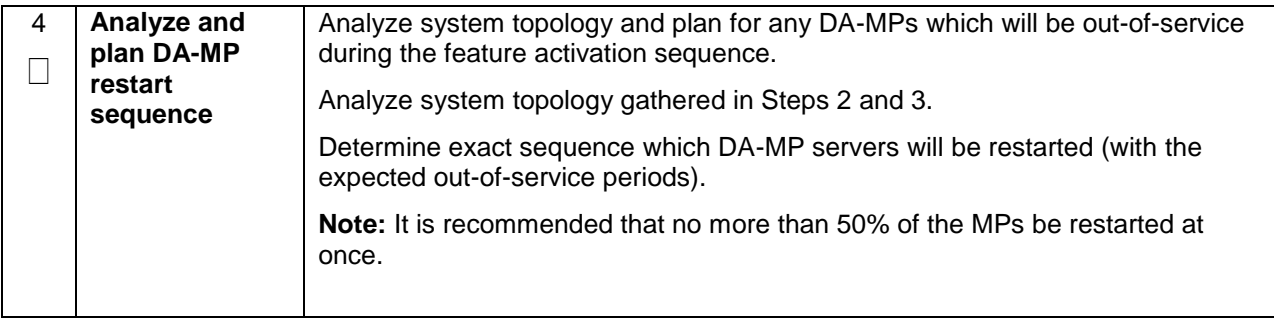

#### <span id="page-14-0"></span>**3.2 PERFORM HEALTH CHECK**

This procedure is part of feature activation preparation and is used to determine the health and status of the DSR network and servers. This may be executed multiple times but must also be executed at least once within the time frame of 24-36 hours prior to the start of the maintenance window in which the feature activation will take place.

#### <span id="page-14-1"></span>**Procedure 2: Perform Health Check (Feature Activation Preparation)**

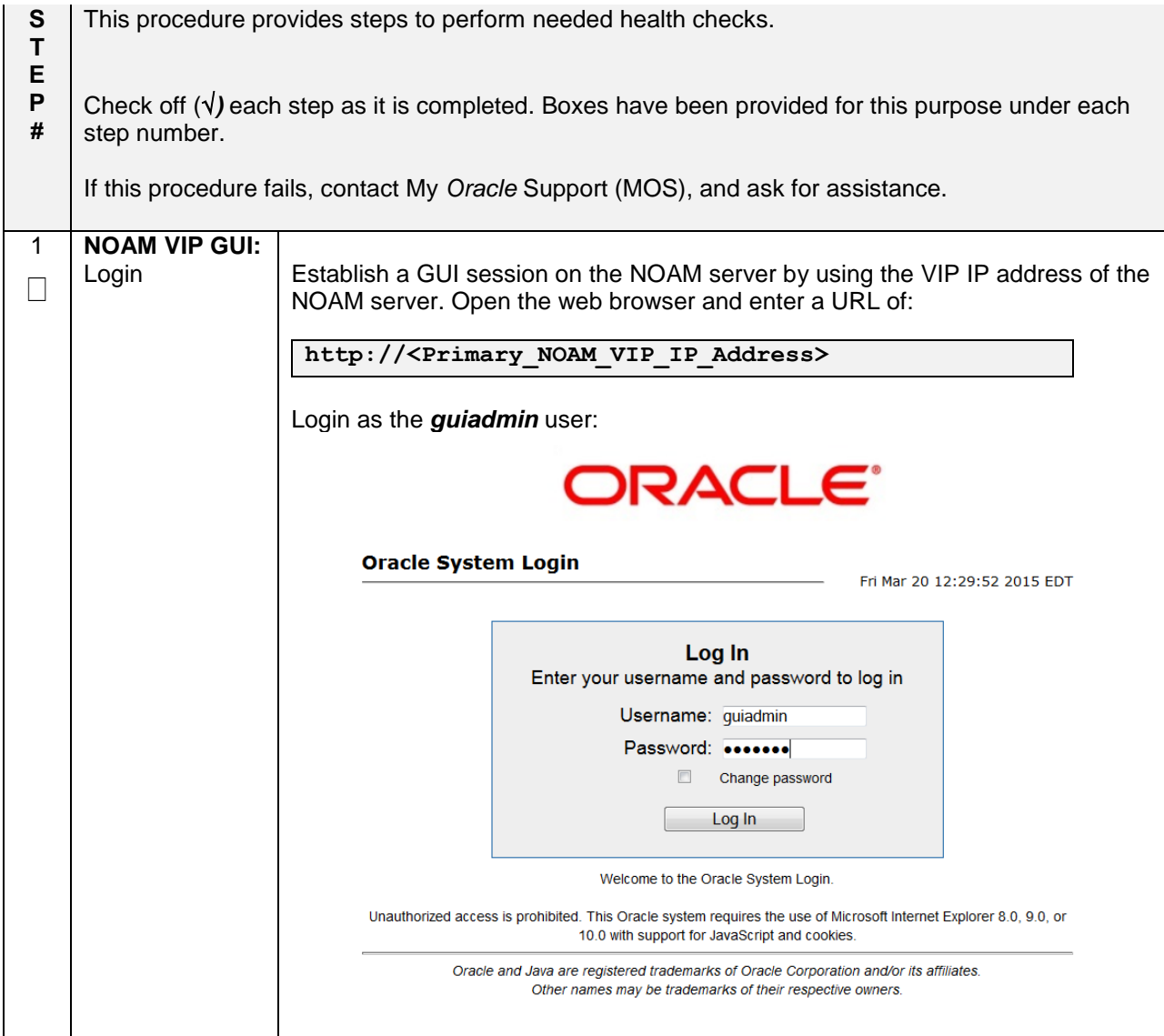

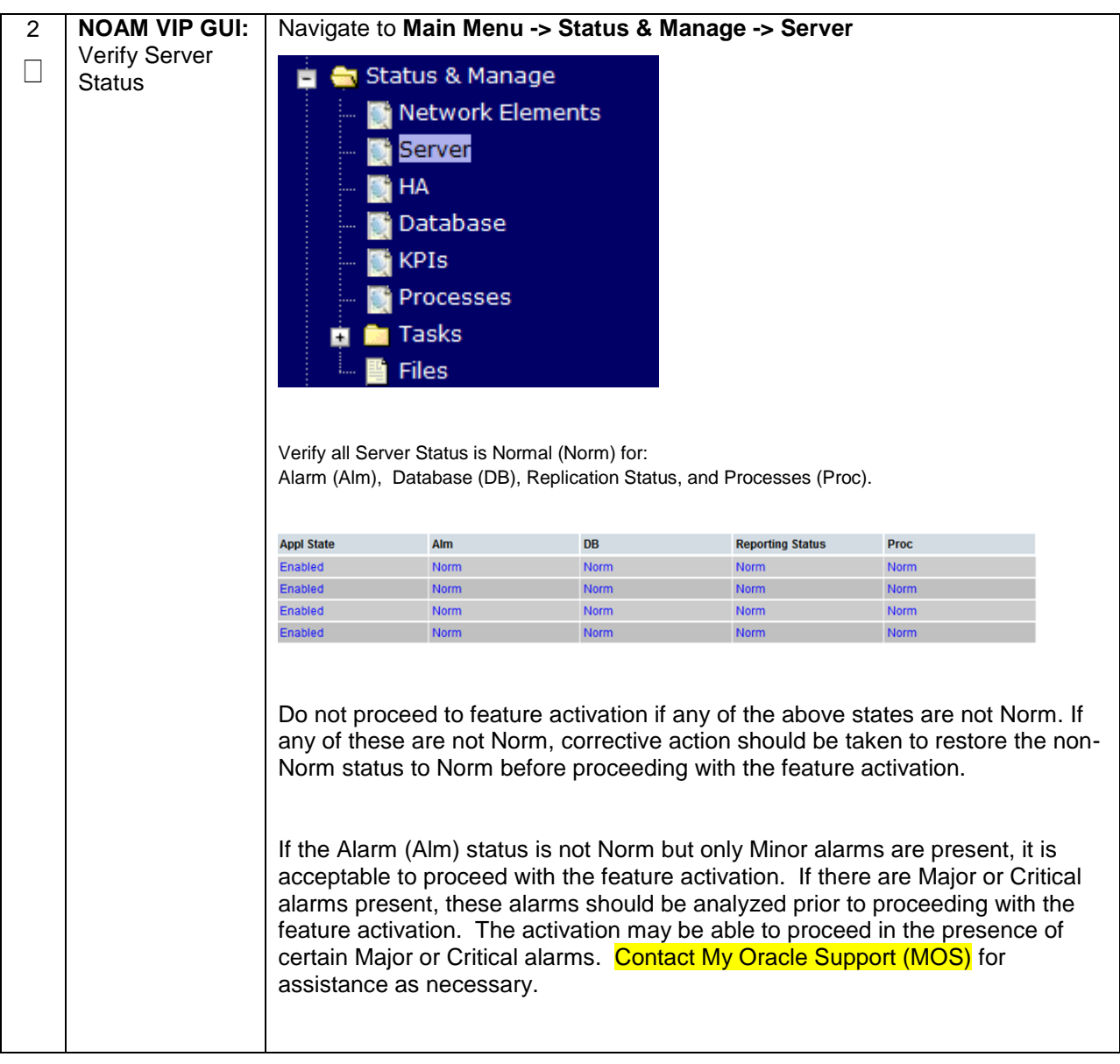

## **Procedure 2: Perform Health Check (Feature Activation Preparation)**

## **Procedure 2: Perform Health Check (Feature Activation Preparation)**

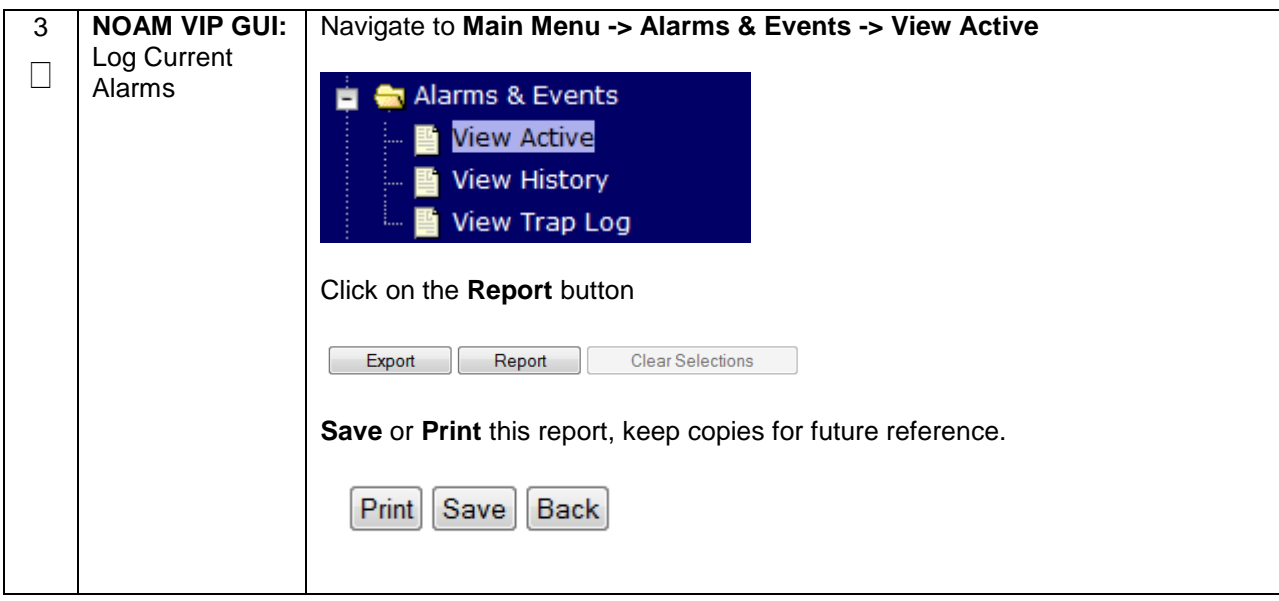

## <span id="page-17-0"></span>**4.0FEATURE ACTIVATION**

Before feature activation, perform the system health check in **Section [3.2](#page-14-0)**. This check ensures that the system is ready for feature activation. Performing the system health check determines which alarms are present in the system and if feature activation can proceed with alarms.

#### **\*\*\*\* WARNING \*\*\*\*\***

If there are servers in the system which are not in Normal state, these servers should be brought to the Normal or the Application Disabled state before the feature activation process is started.

If alarms are present on the server, contact My *Oracle* [Support \(MOS\),](#page-50-0) and ask for assistance. to diagnose those alarms and determine whether they need to be addressed or if it is safe to proceed with the feature activation.

Please read the following notes on feature activation procedures:

- Where possible, command response outputs are shown as accurately as possible. EXCEPTIONS are as follows:
	- o Session banner information such as time and date.
	- $\circ$  System-specific configuration information such as hardware locations, IP addresses and hostnames.
	- $\circ$  ANY information marked with "XXXX" or "YYYY." Where appropriate, instructions are provided to determine what output should be expected in place of "XXXX **or** YYYY"
	- $\circ$  Aesthetic differences unrelated to functionality such as browser attributes: window size, colors, toolbars and button layouts.
- After completing each step and at each point where data is recorded from the screen, the technician performing the feature activation must initial each step. A check box should be provided. For procedures which are executed multiple times, the check box can be skipped, but the technician must initial each iteration the step is executed. The space on either side of the step number can be used (margin on left side or column on right side).
- Captured data is required for future support reference.

#### <span id="page-18-0"></span>**4.1 PRE-ACTIVATION PROCEDURES**

#### <span id="page-18-1"></span>**4.1.1 Perform Health Check**

This procedure is used to determine the health and status of the network and servers. This must be executed at the start of every maintenance window.

**Note:** The Health Check procedure below is the same as the Health Check procedure described in **Section [3.2](#page-14-0)** when preparing for feature activation, but it is repeated here to emphasize that it is being reexecuted if **Section [3.2](#page-14-0)** was performed outside the maintenance window.

<span id="page-18-2"></span>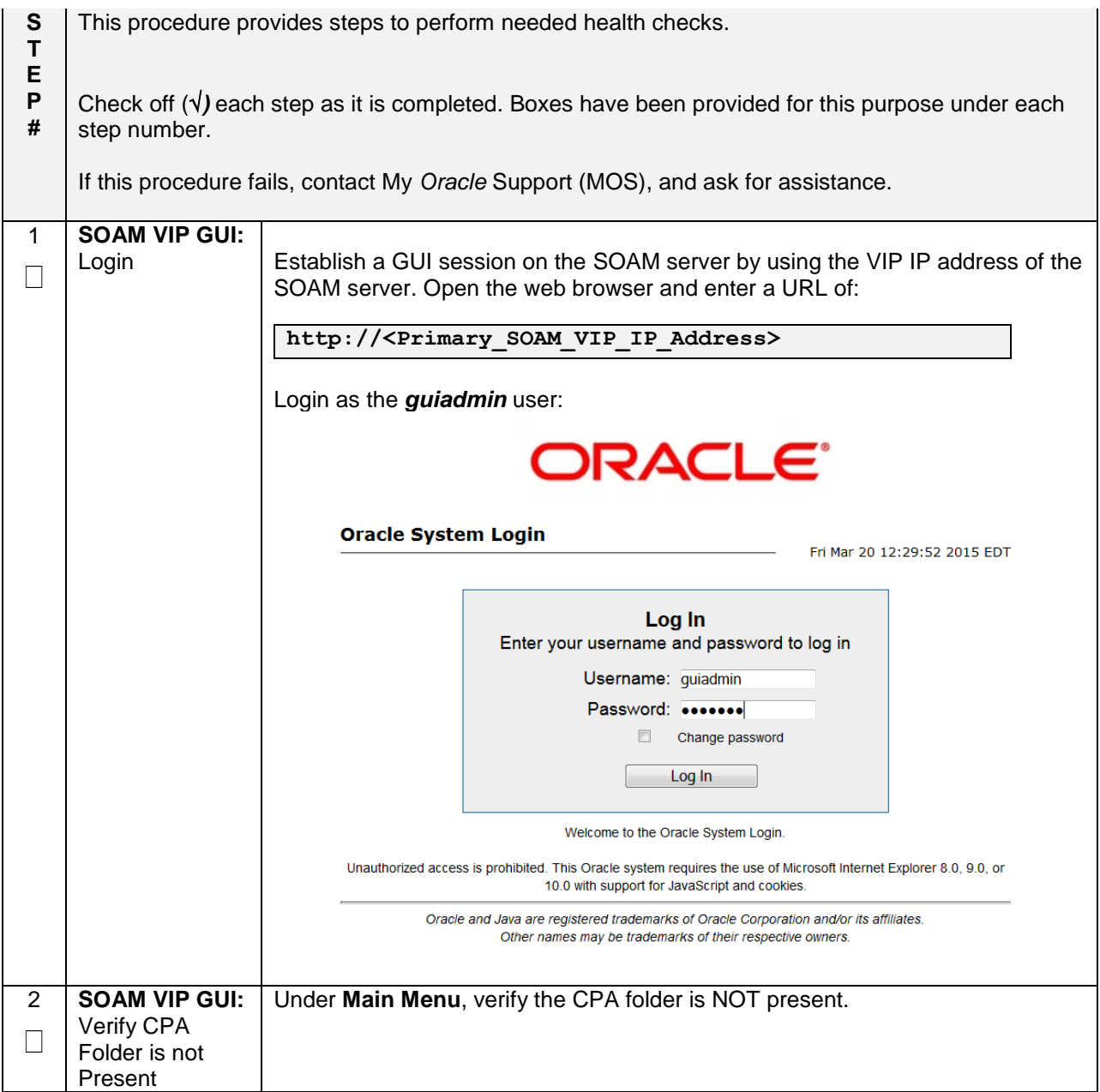

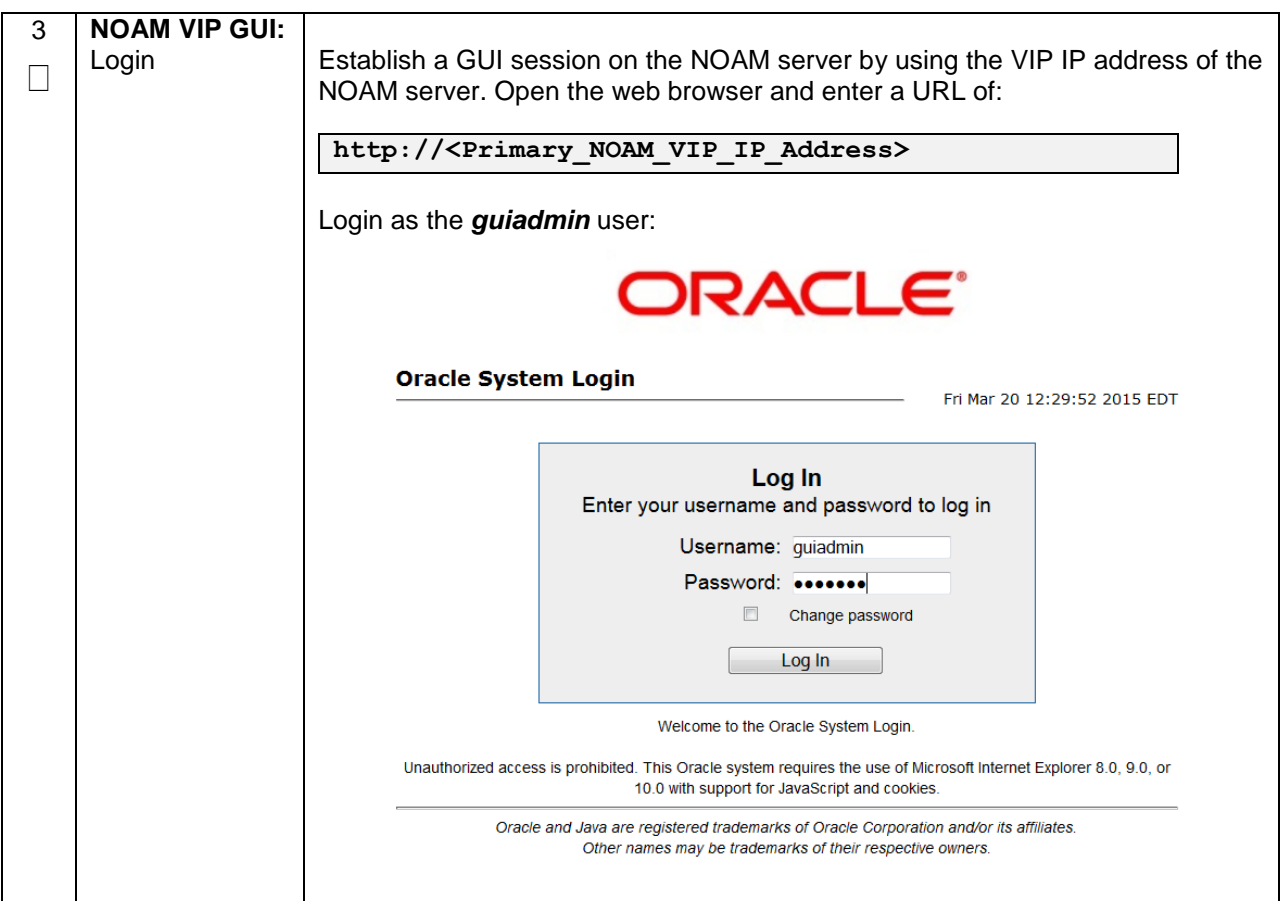

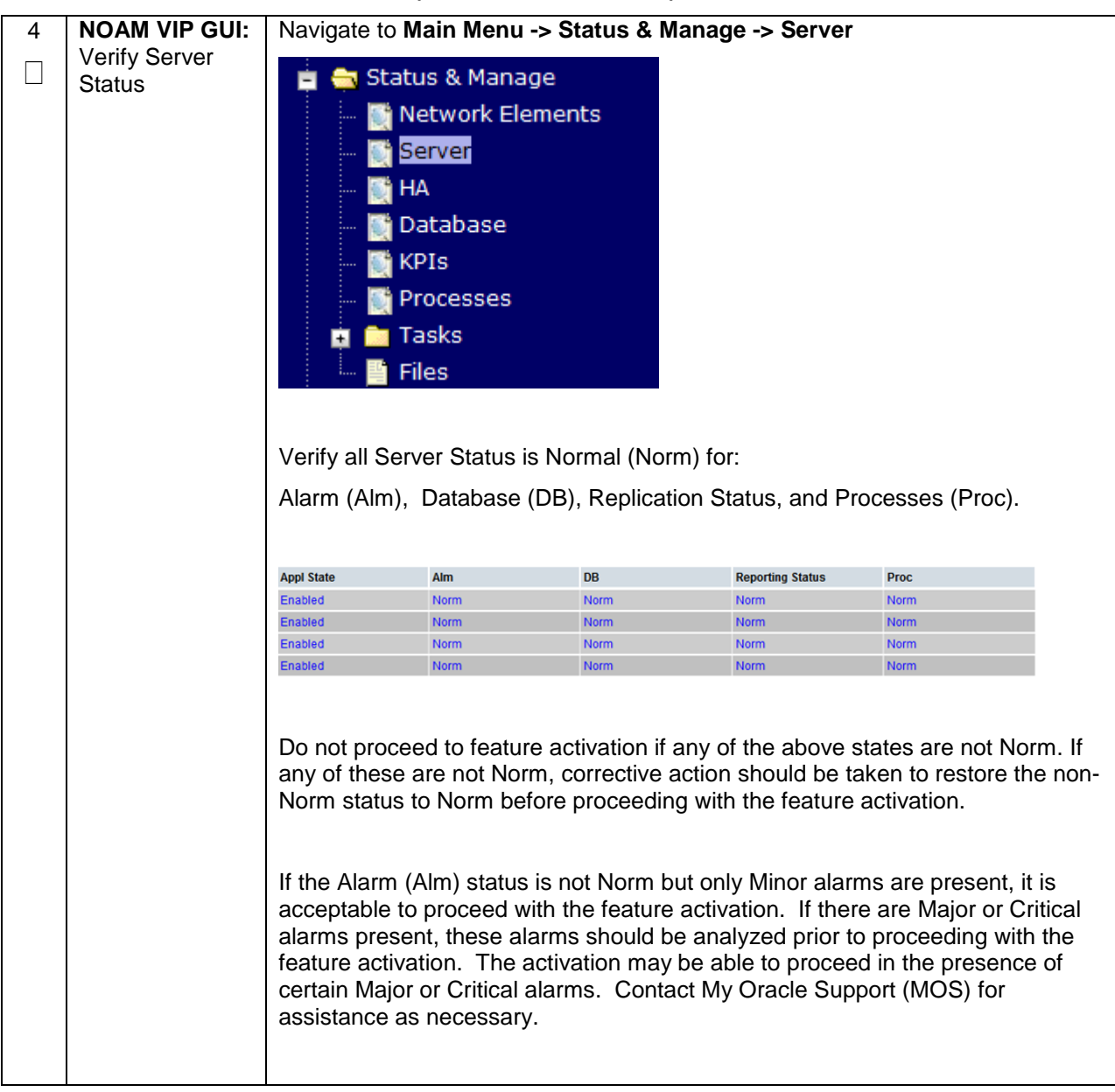

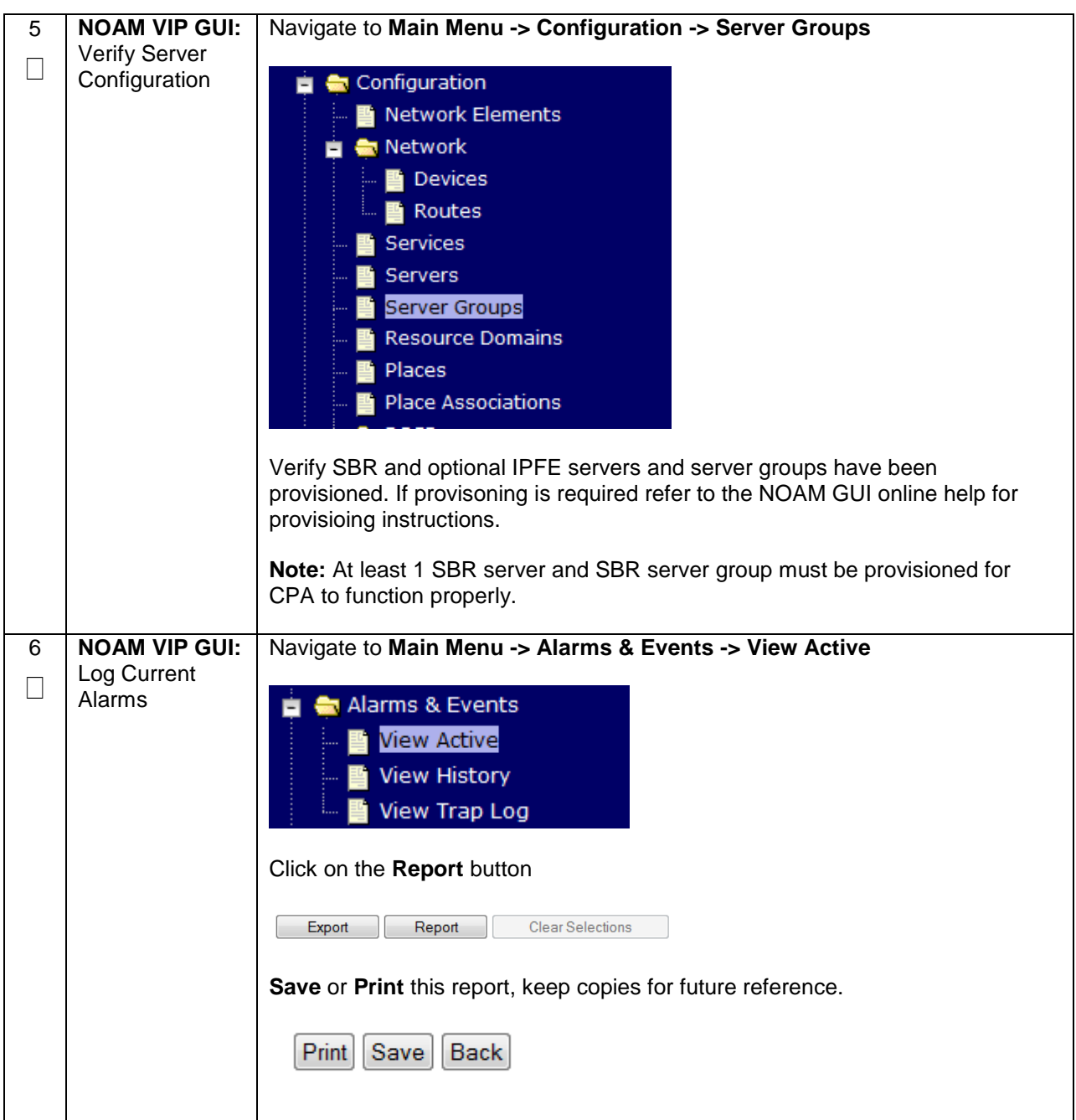

## <span id="page-22-0"></span>**4.2 ACTIVATION PROCEDURES**

This section provides the detailed procedure steps of the feature activation execution. These procedures are executed inside a maintenance window.

<span id="page-22-1"></span>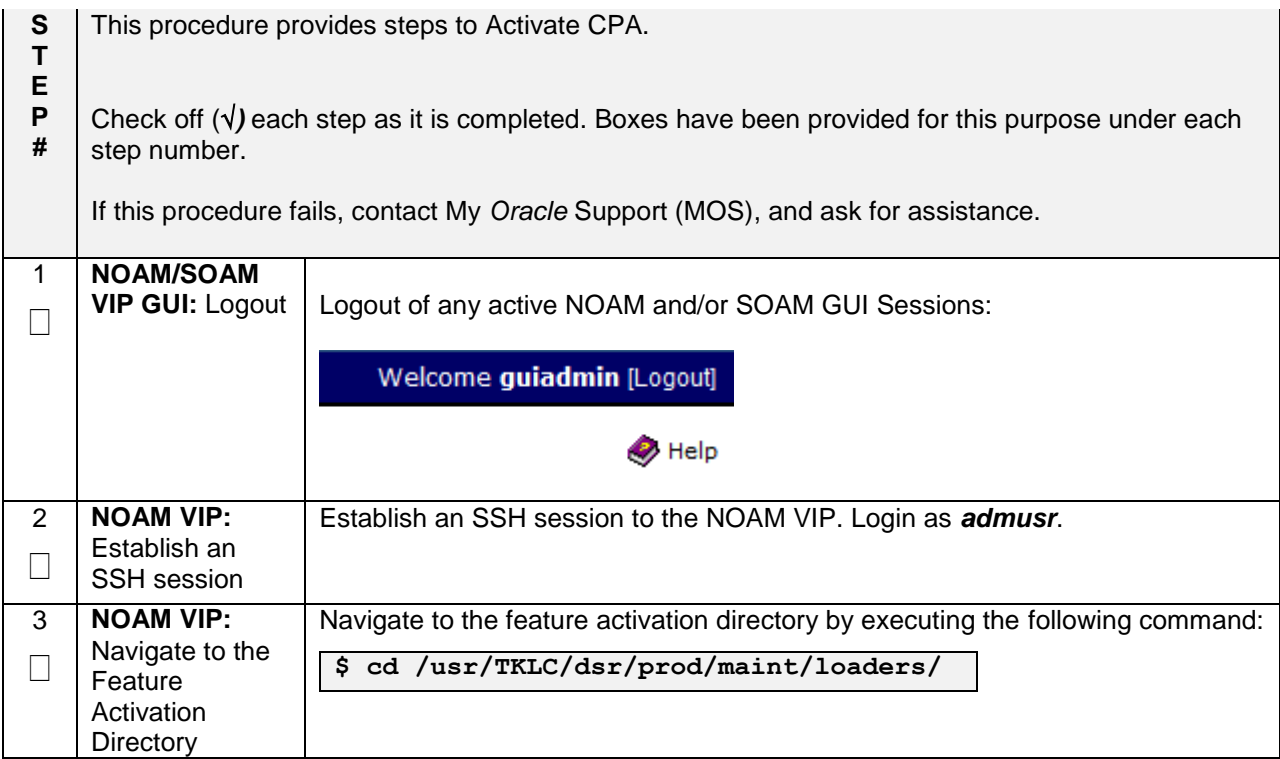

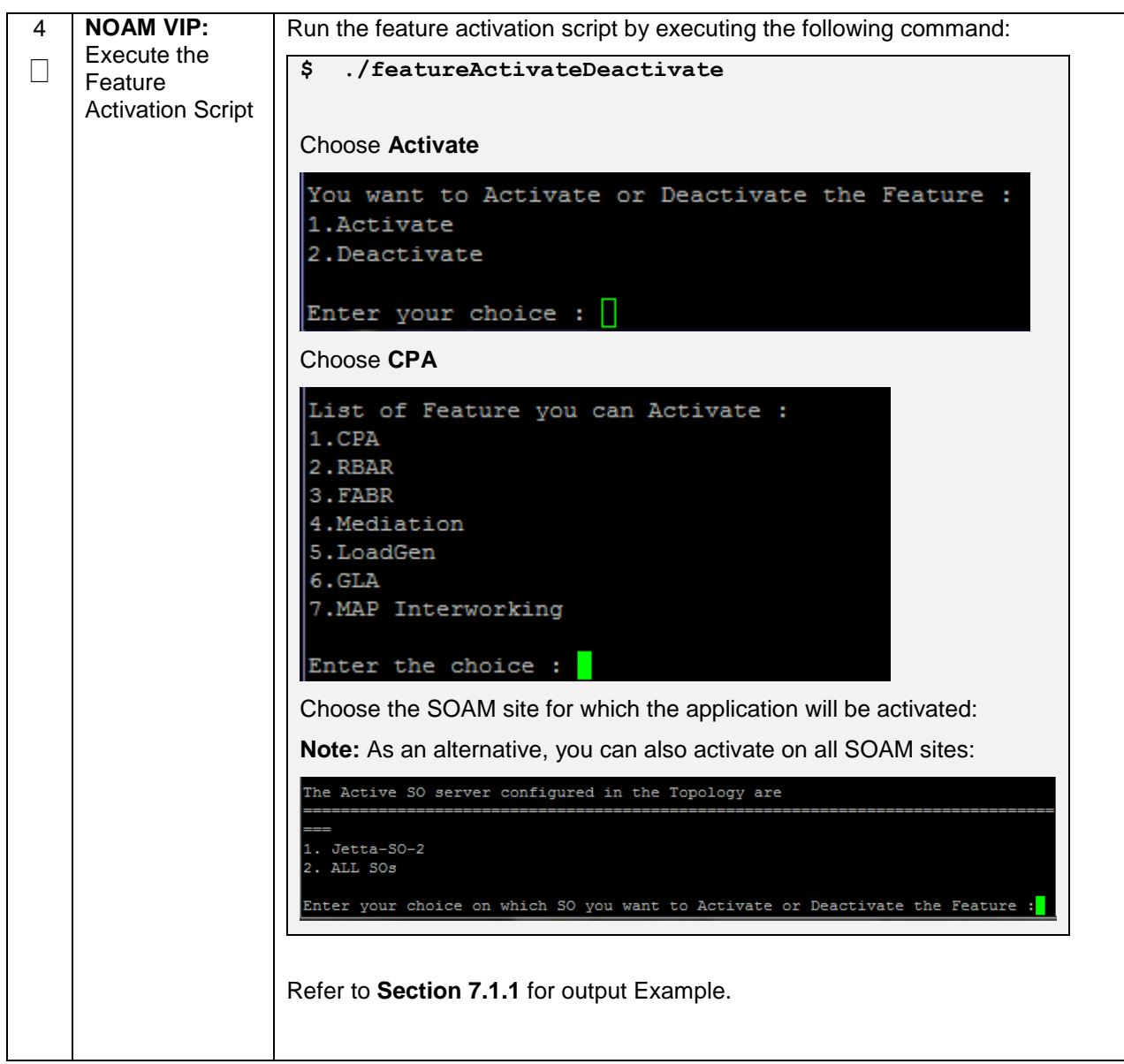

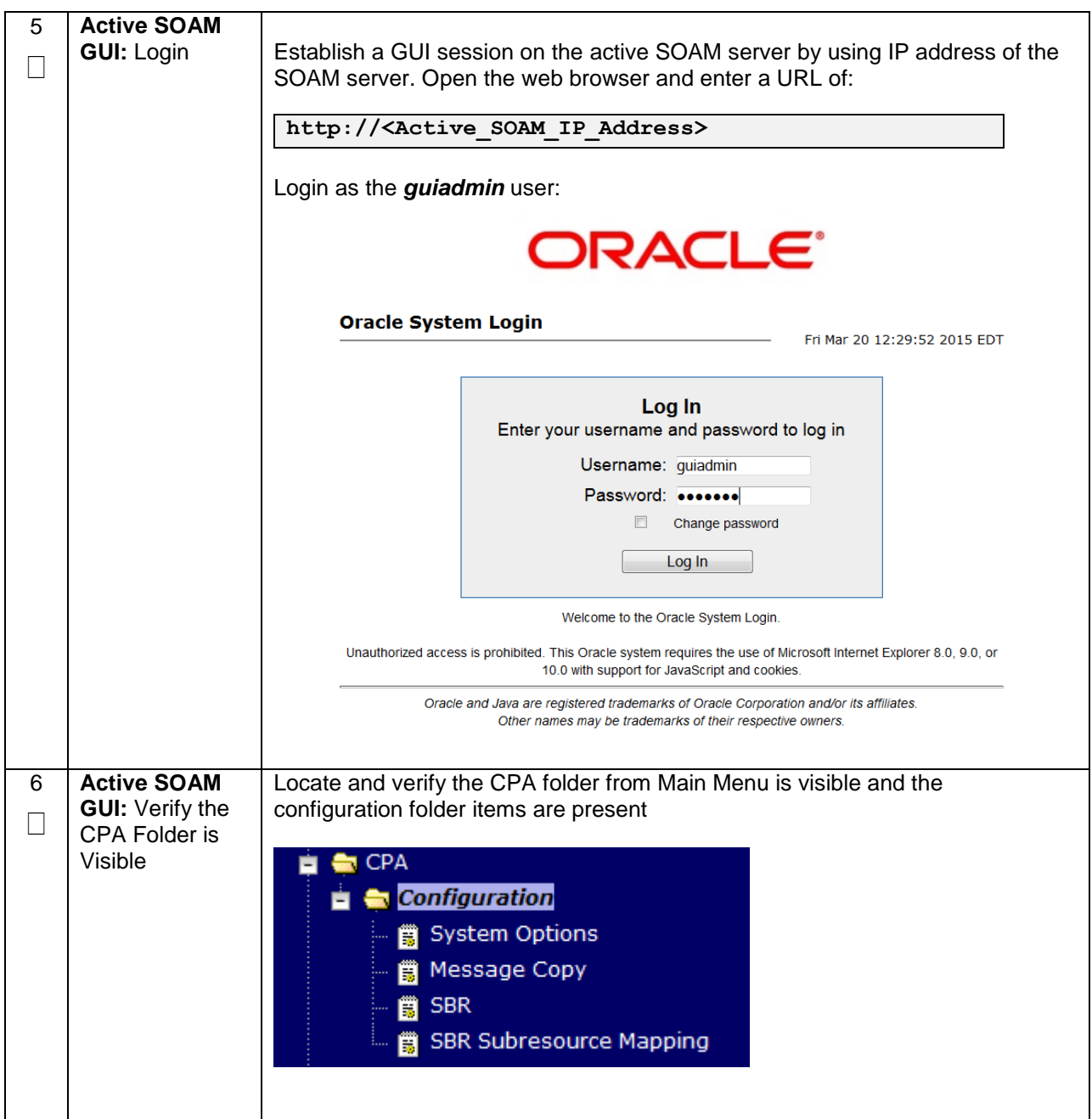

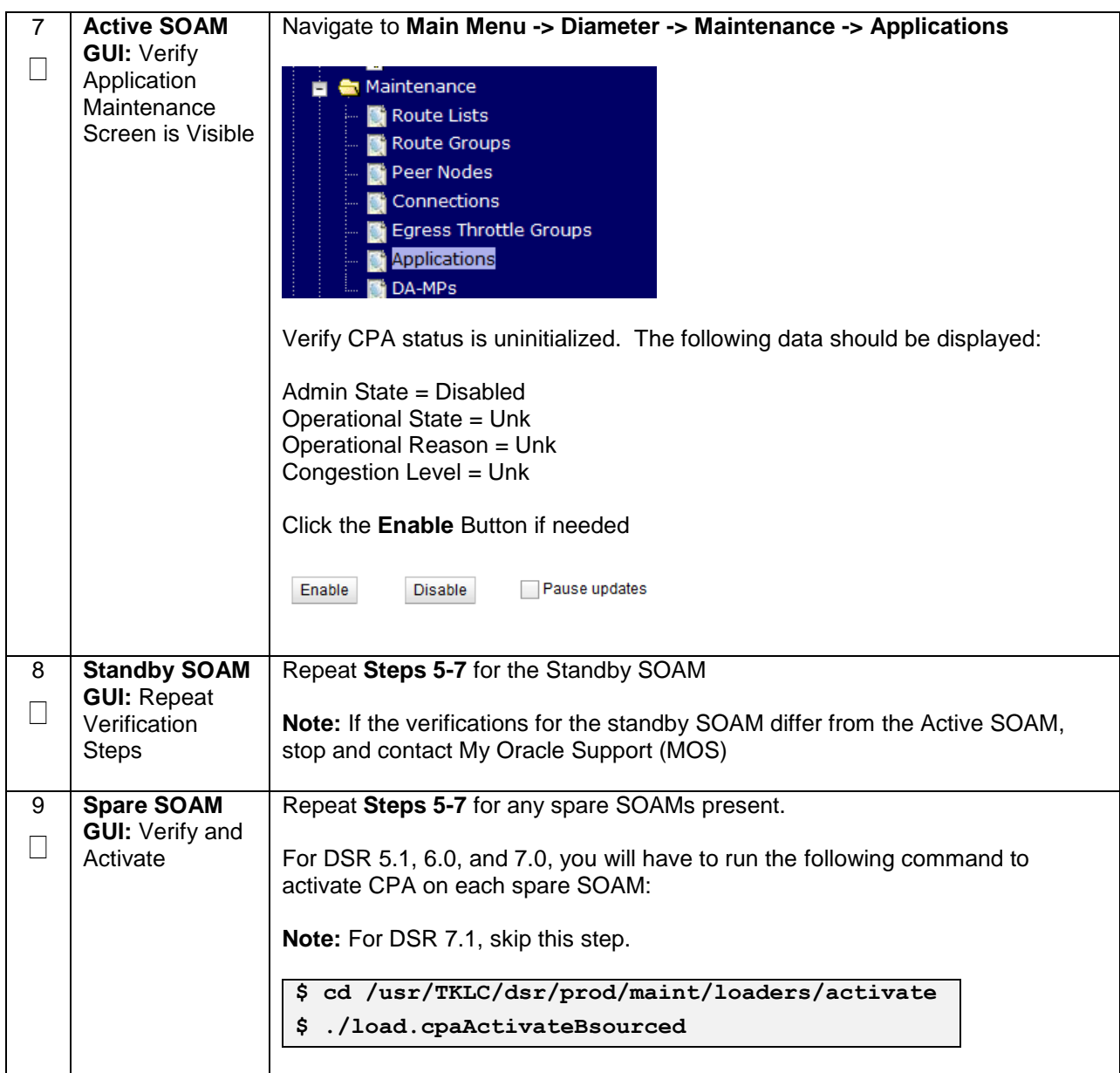

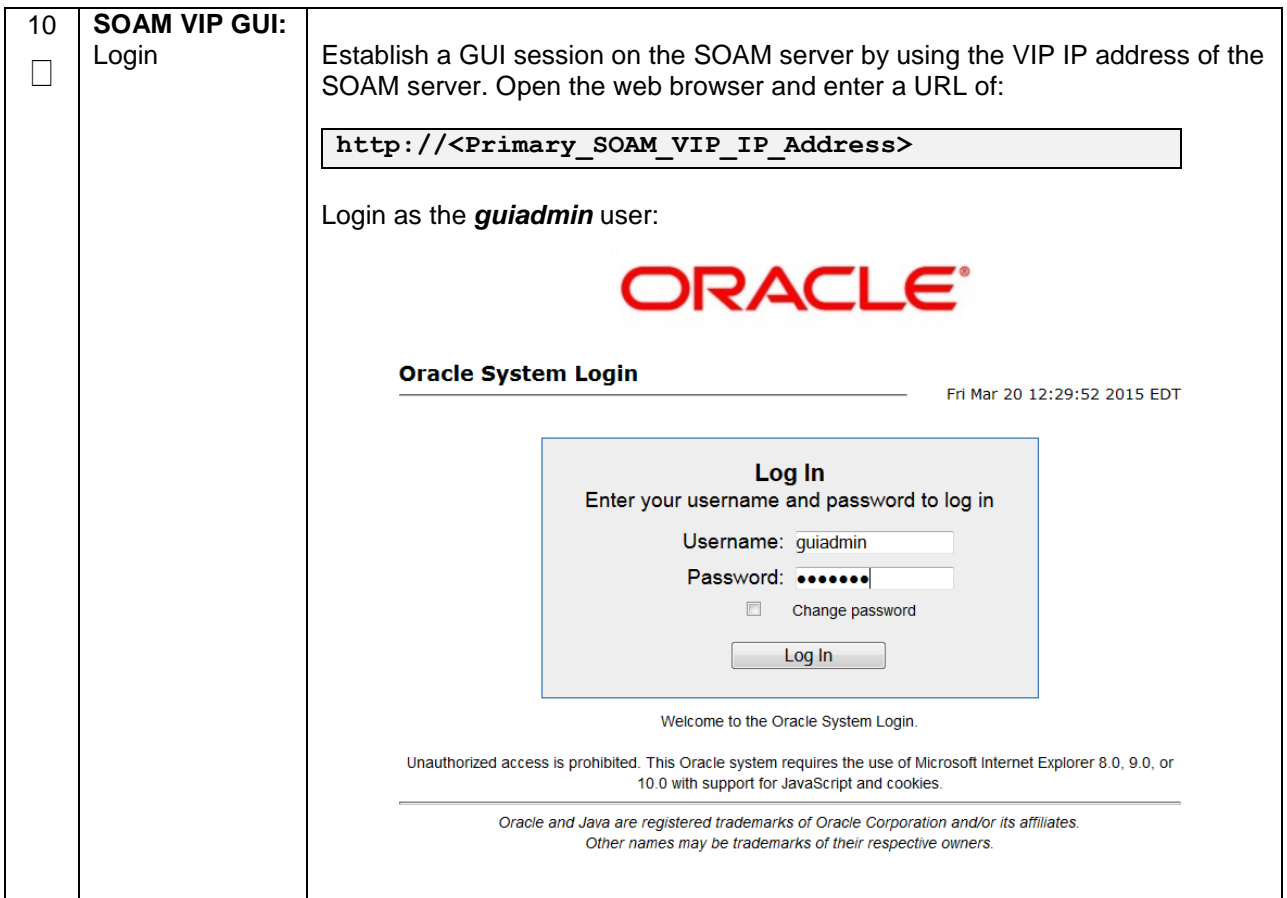

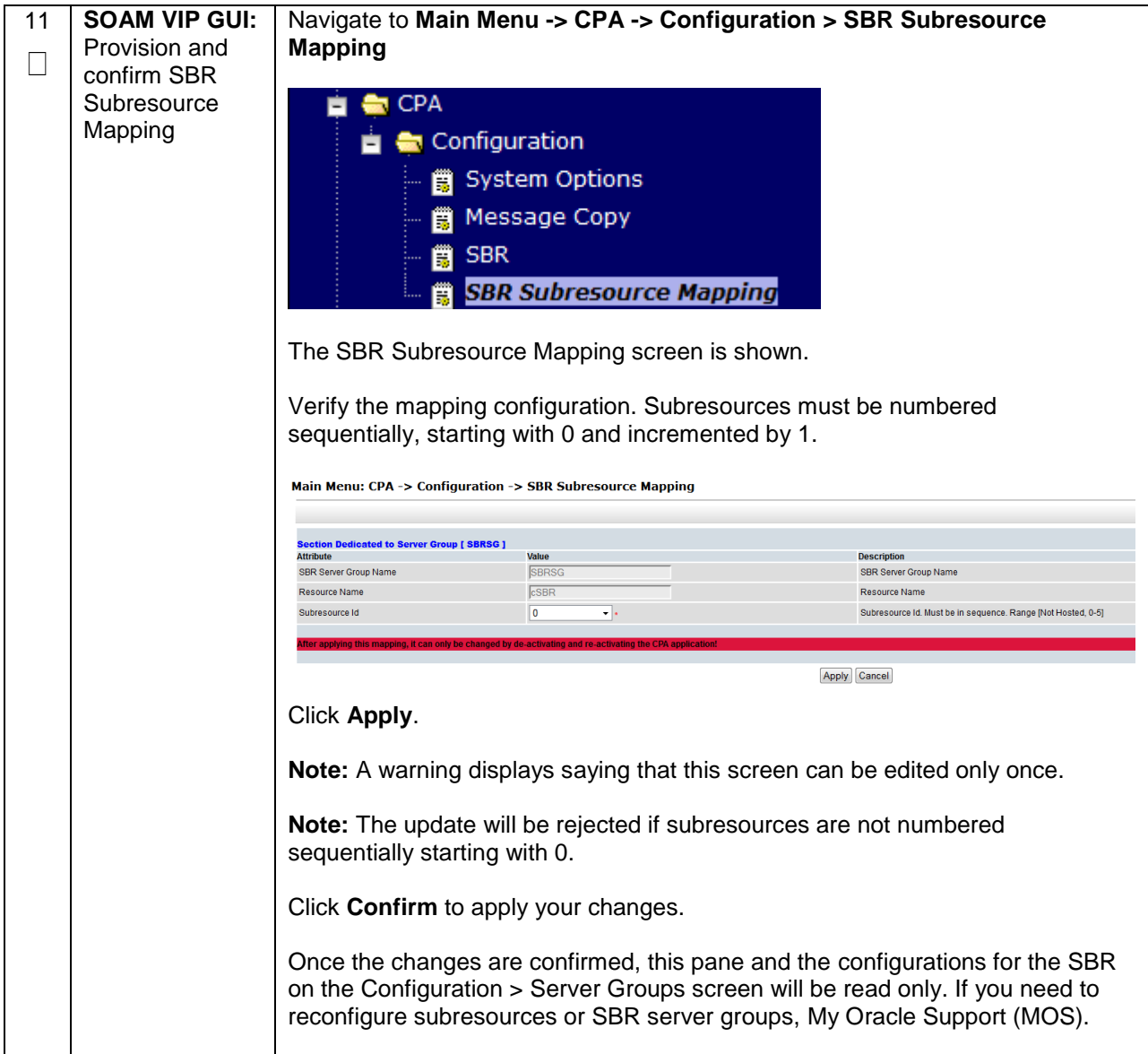

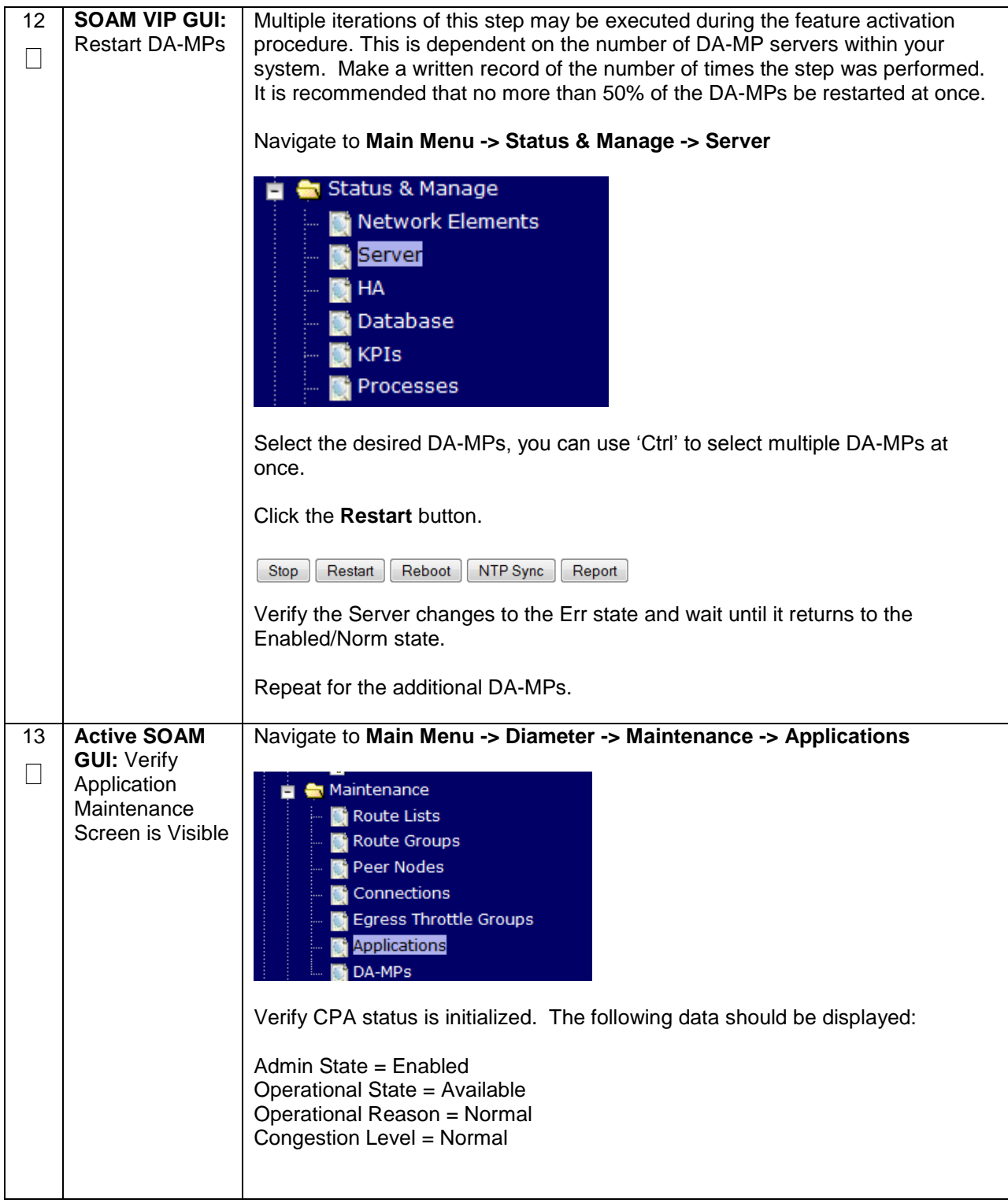

#### <span id="page-29-0"></span>**4.3 POST-ACTIVATION PROCEDURES**

#### <span id="page-29-1"></span>**4.3.1 Perform Health Check**

This procedure is used to determine the health and status of the DSR network and servers.

<span id="page-29-2"></span>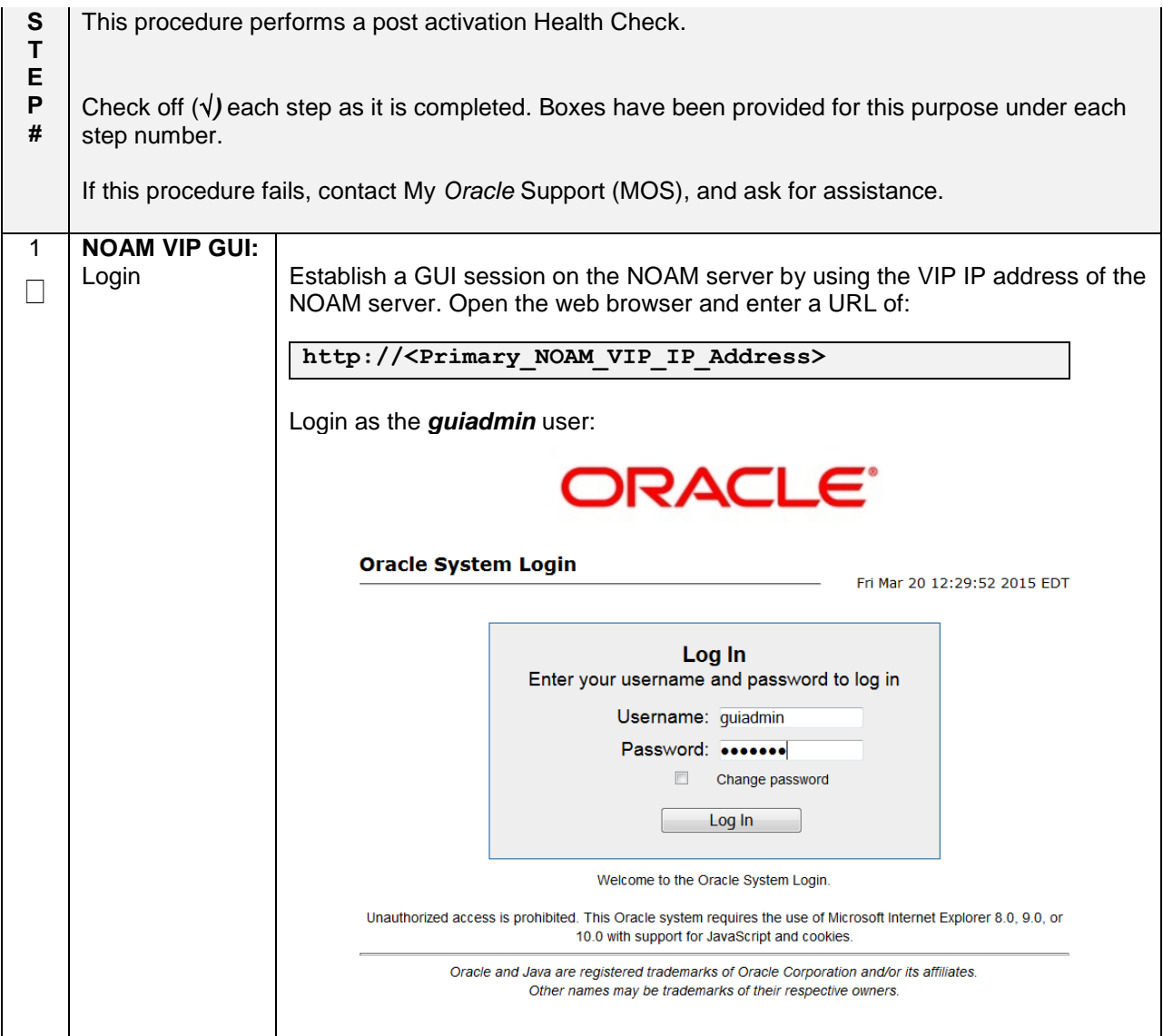

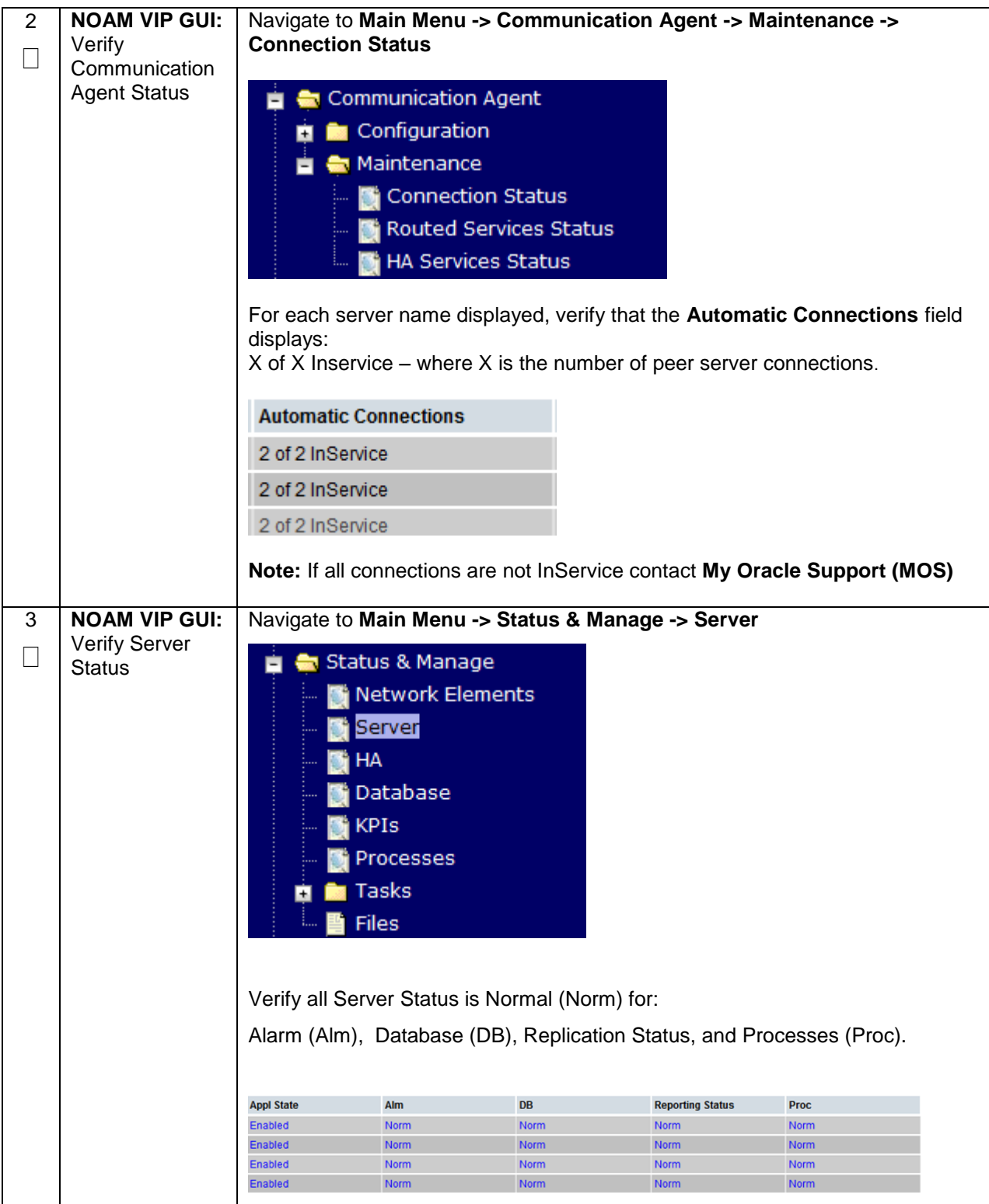

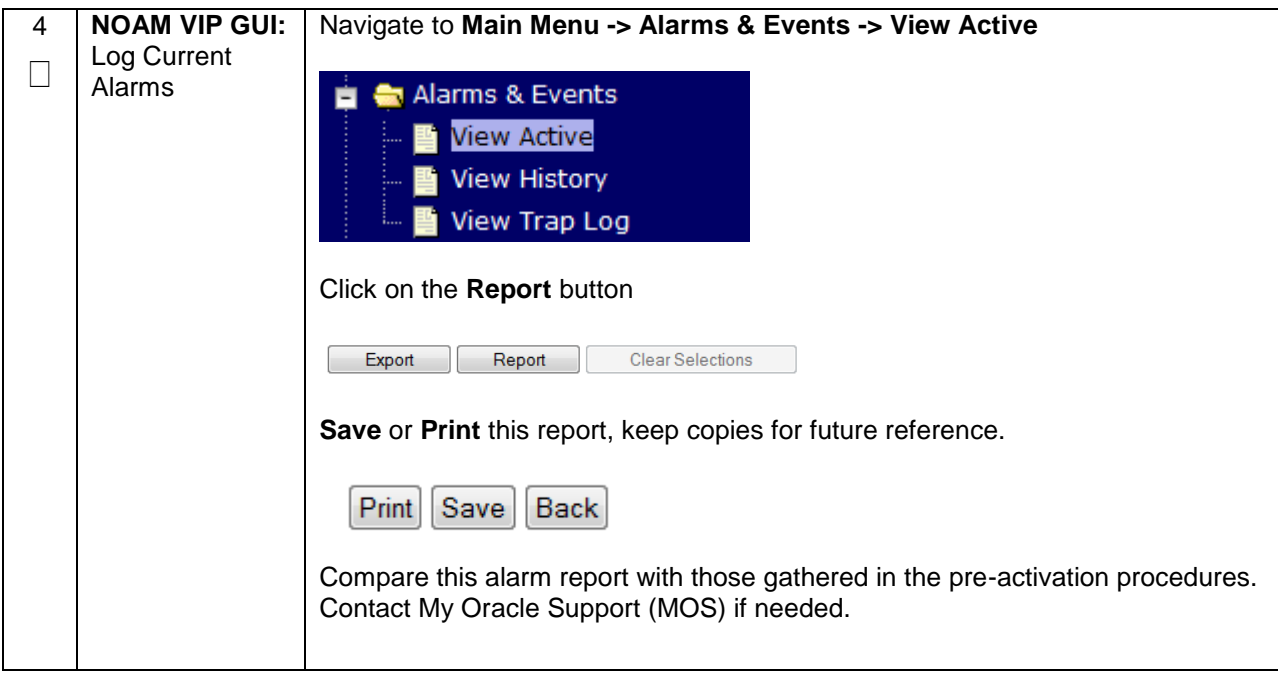

## <span id="page-32-0"></span>**5.0FEATURE DEACTIVATION**

Execute this section only if there is a problem and it is desired to revert back to the pre-activation version of the software. In general, as long as there are no Application Routing Rules using the CPA application, deactivation will have no impact on the system. The deactivation procedure will cause all the CPA related configuration data (including the SBR Subresource Mapping configuration data and Application Routing Rules using CPA) to be removed. The crafts person must ensure that this is acceptable.

## <span id="page-32-1"></span>**5.1 PRE-DEACTIVATION PROCEDURES**

Before beginning the feature deactivation, complete the Pre-Deactivation procedure below.

## <span id="page-33-0"></span>**5.1.1 Perform Health Check**

This procedure is used to determine the health and status of the DSR network and servers.

<span id="page-33-1"></span>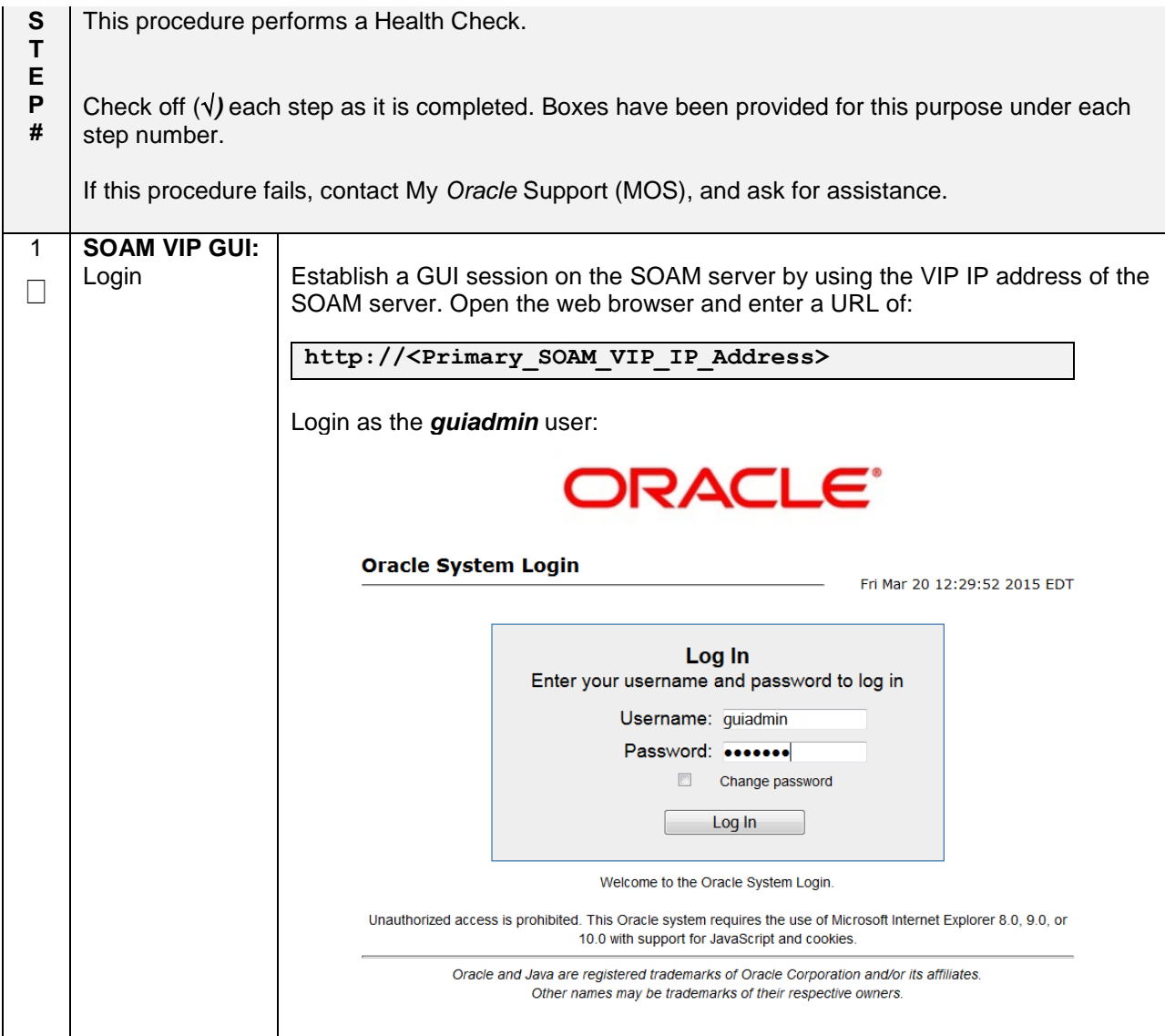

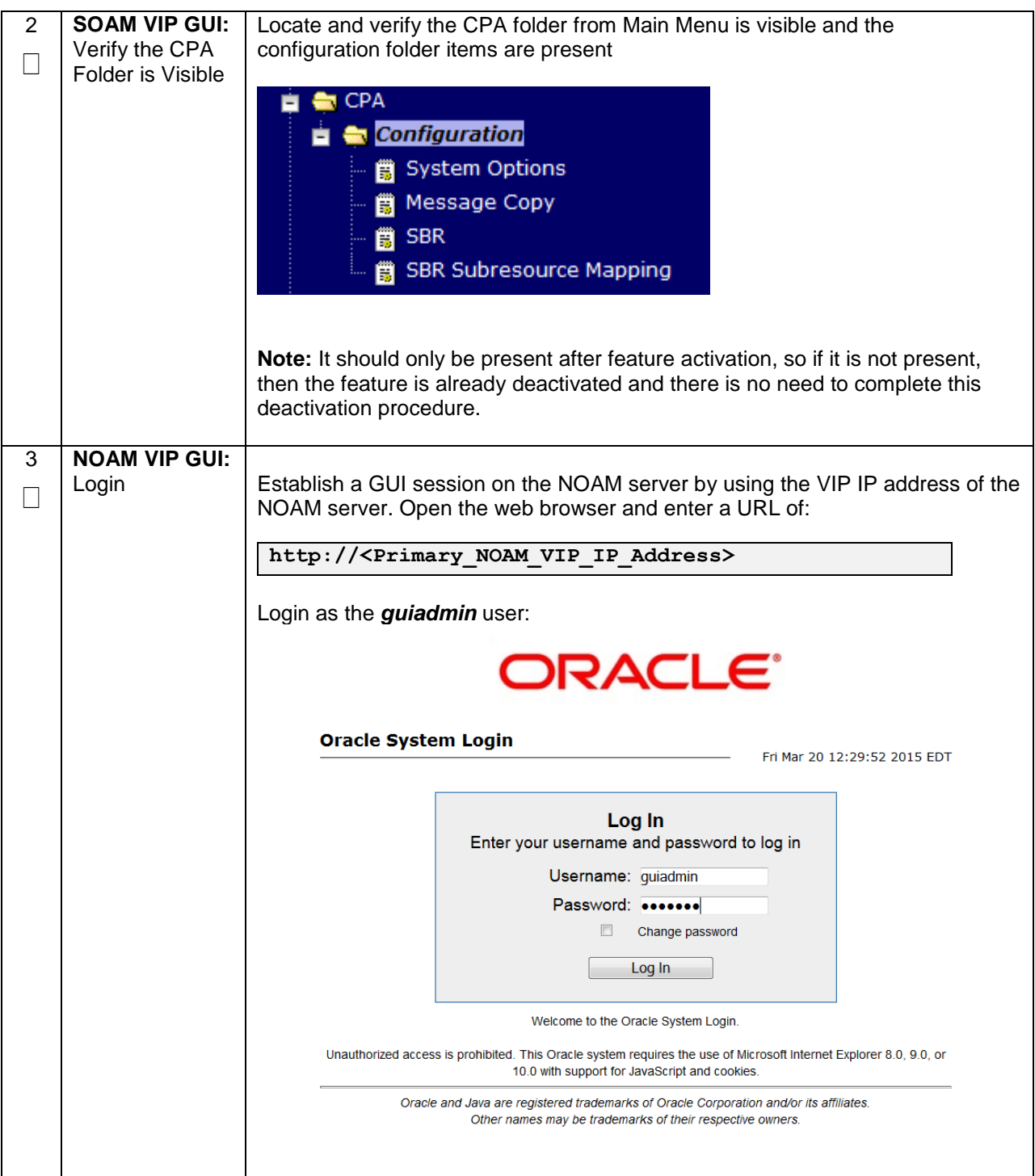

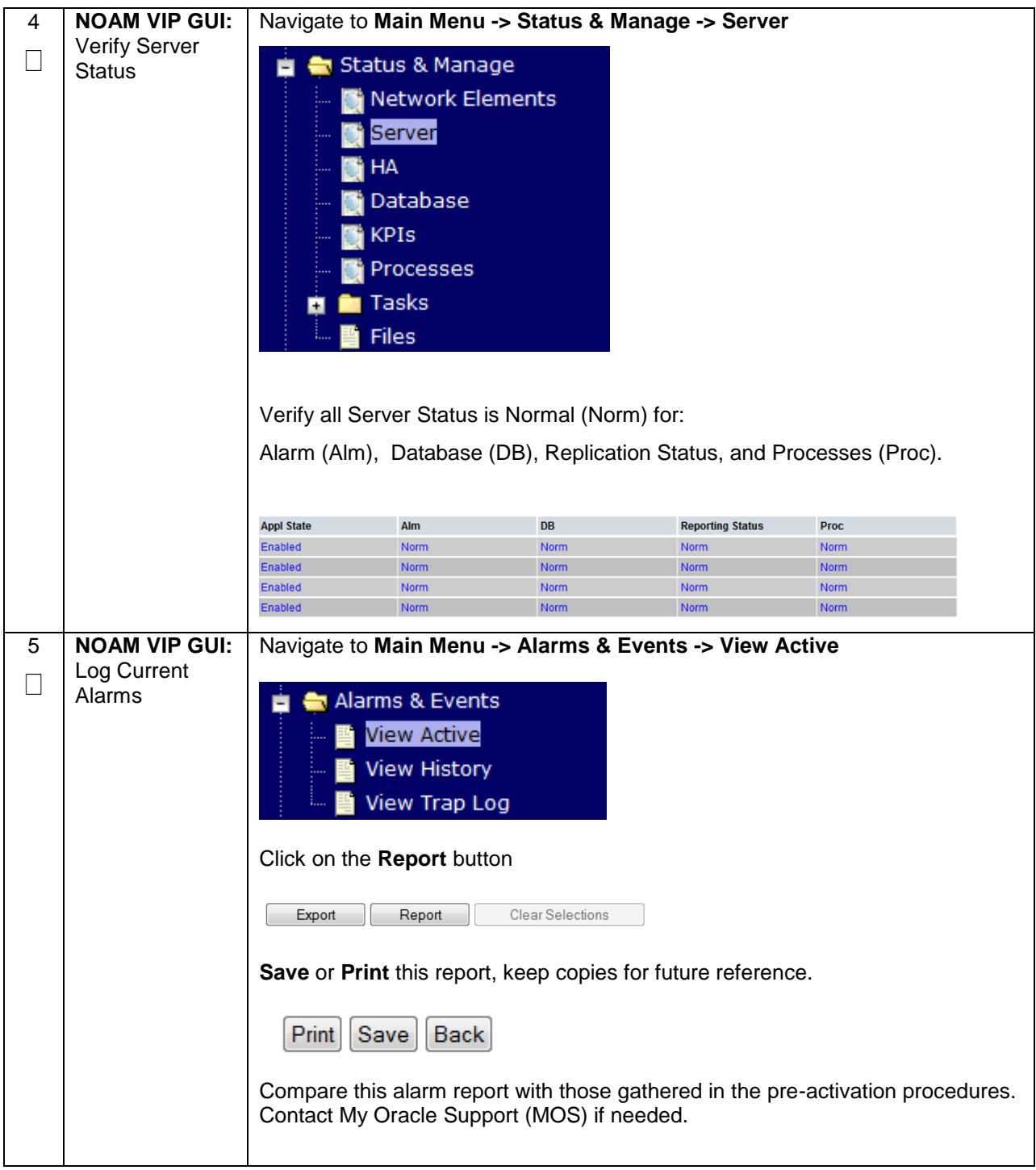

## <span id="page-36-0"></span>**6.0FEATURE DEACTIVATION**

#### <span id="page-36-1"></span>**6.1 FEATURE DEACTIVATION**

Detailed steps are given in the procedure below

<span id="page-36-2"></span>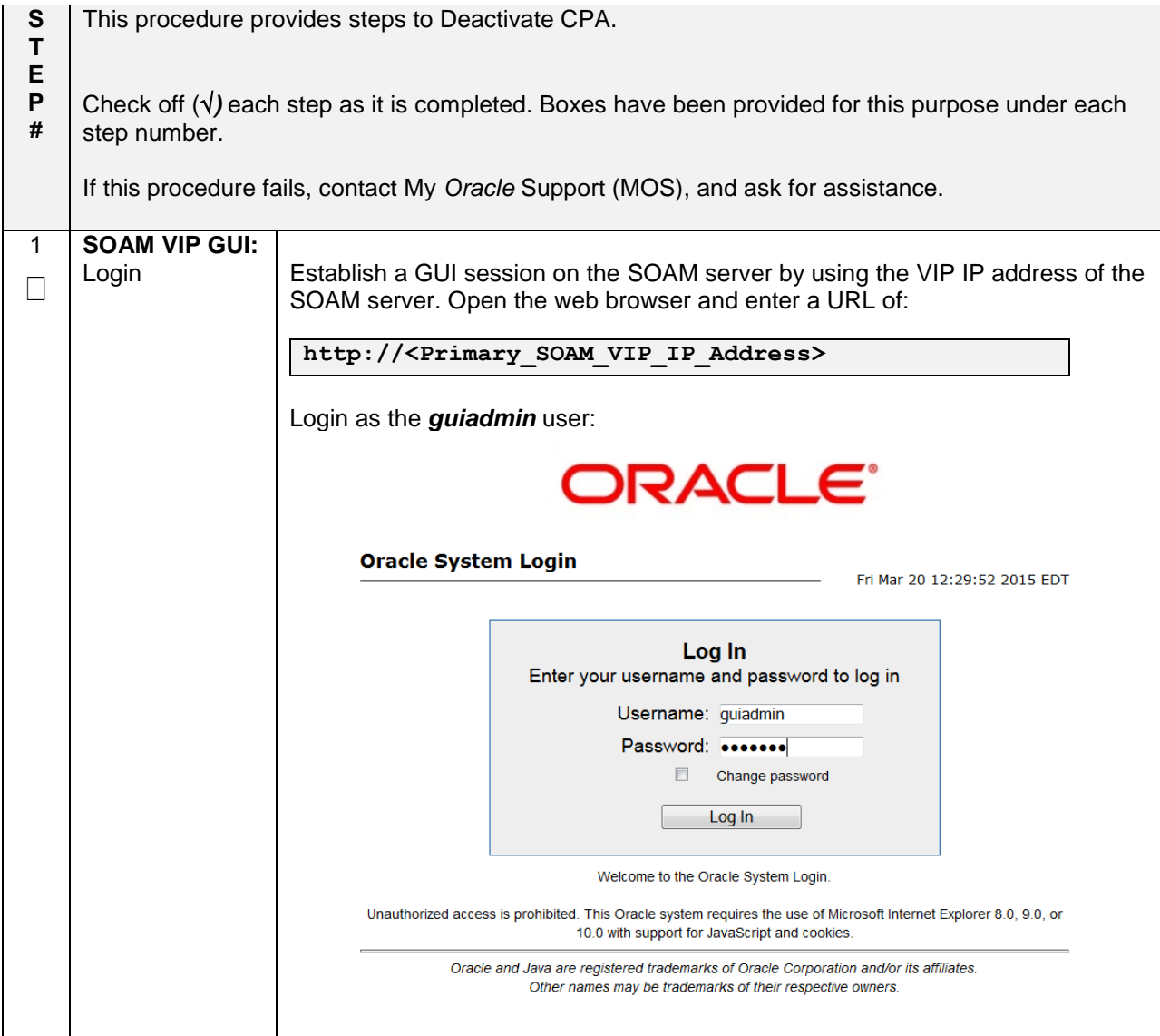

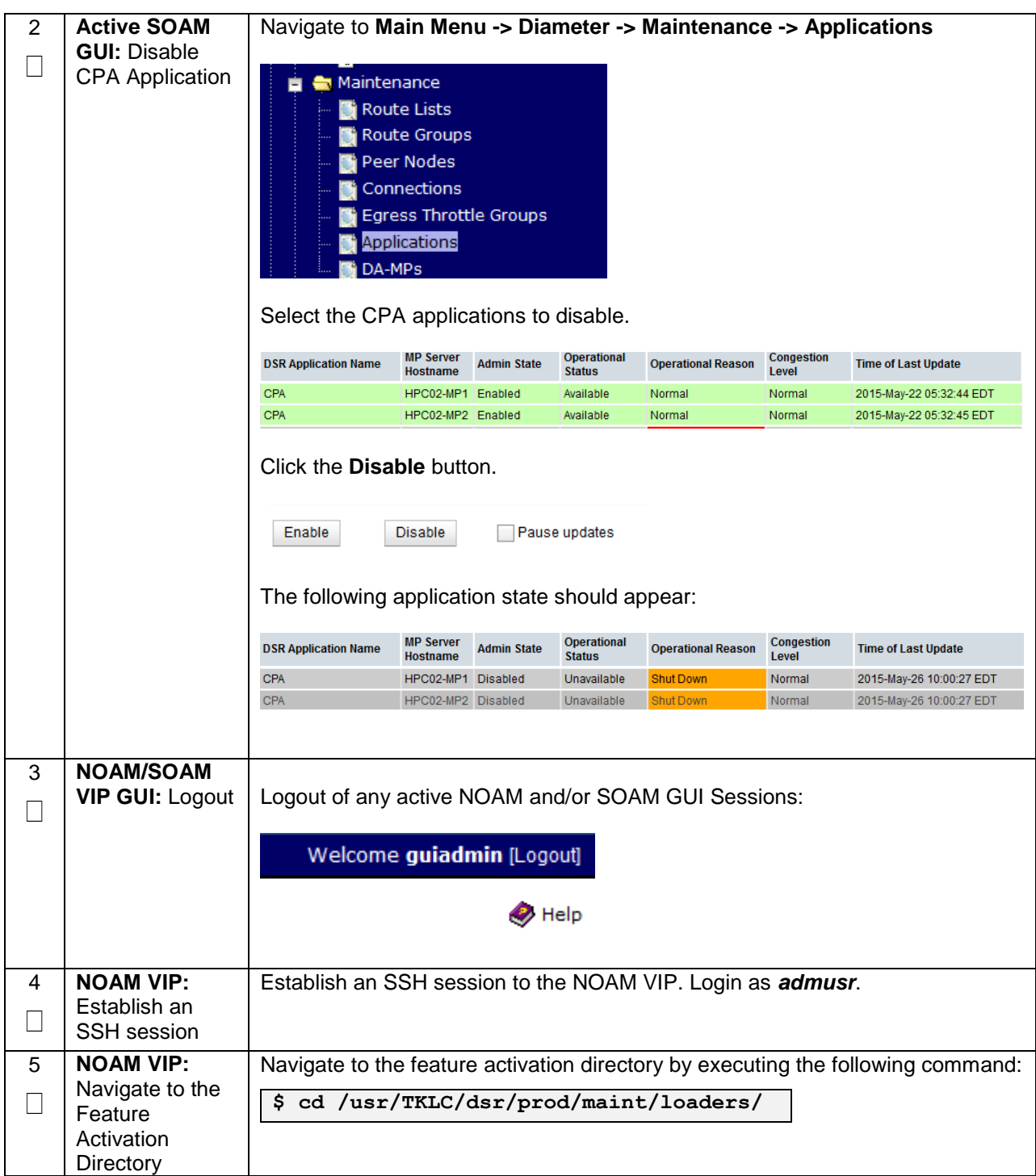

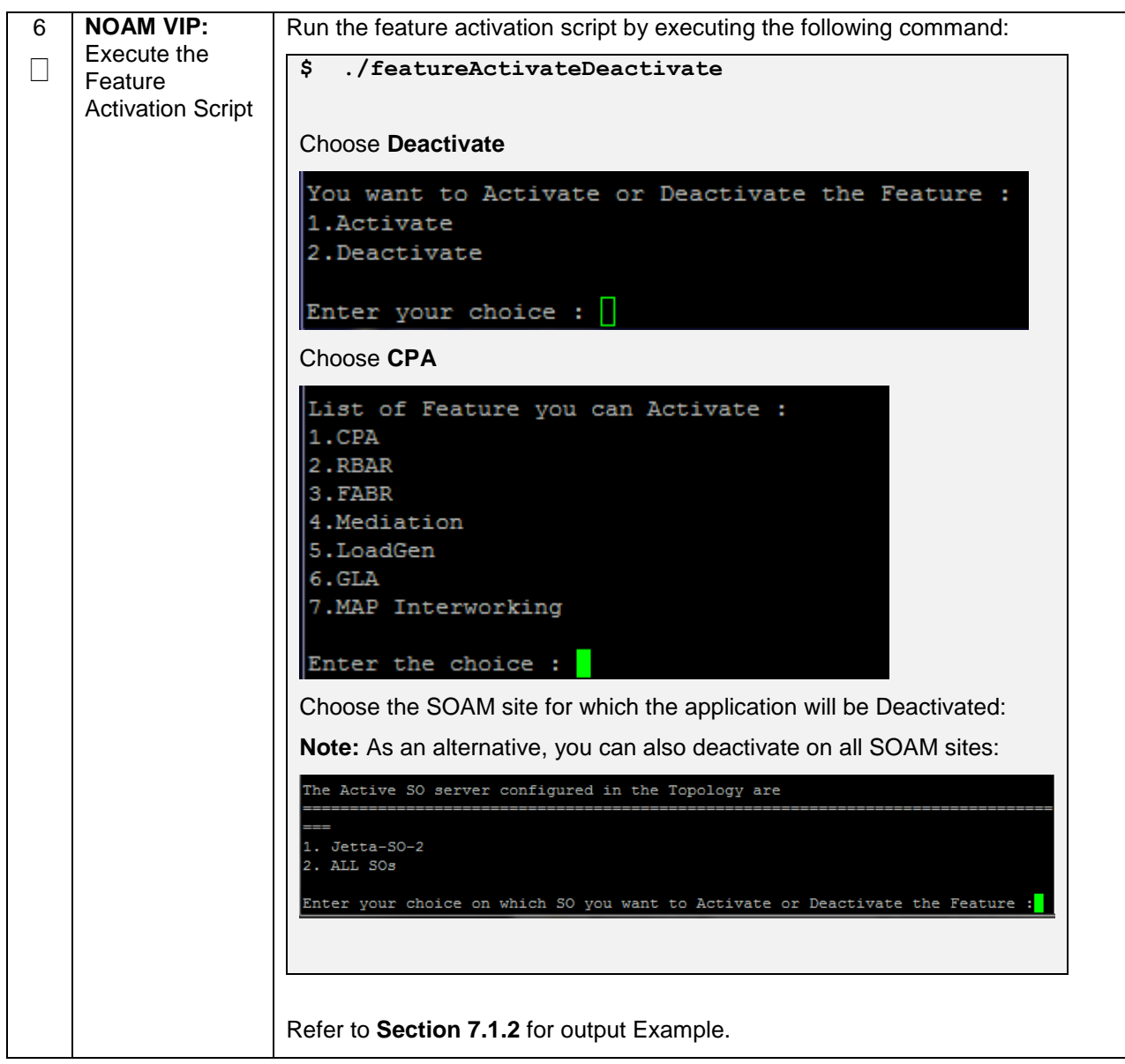

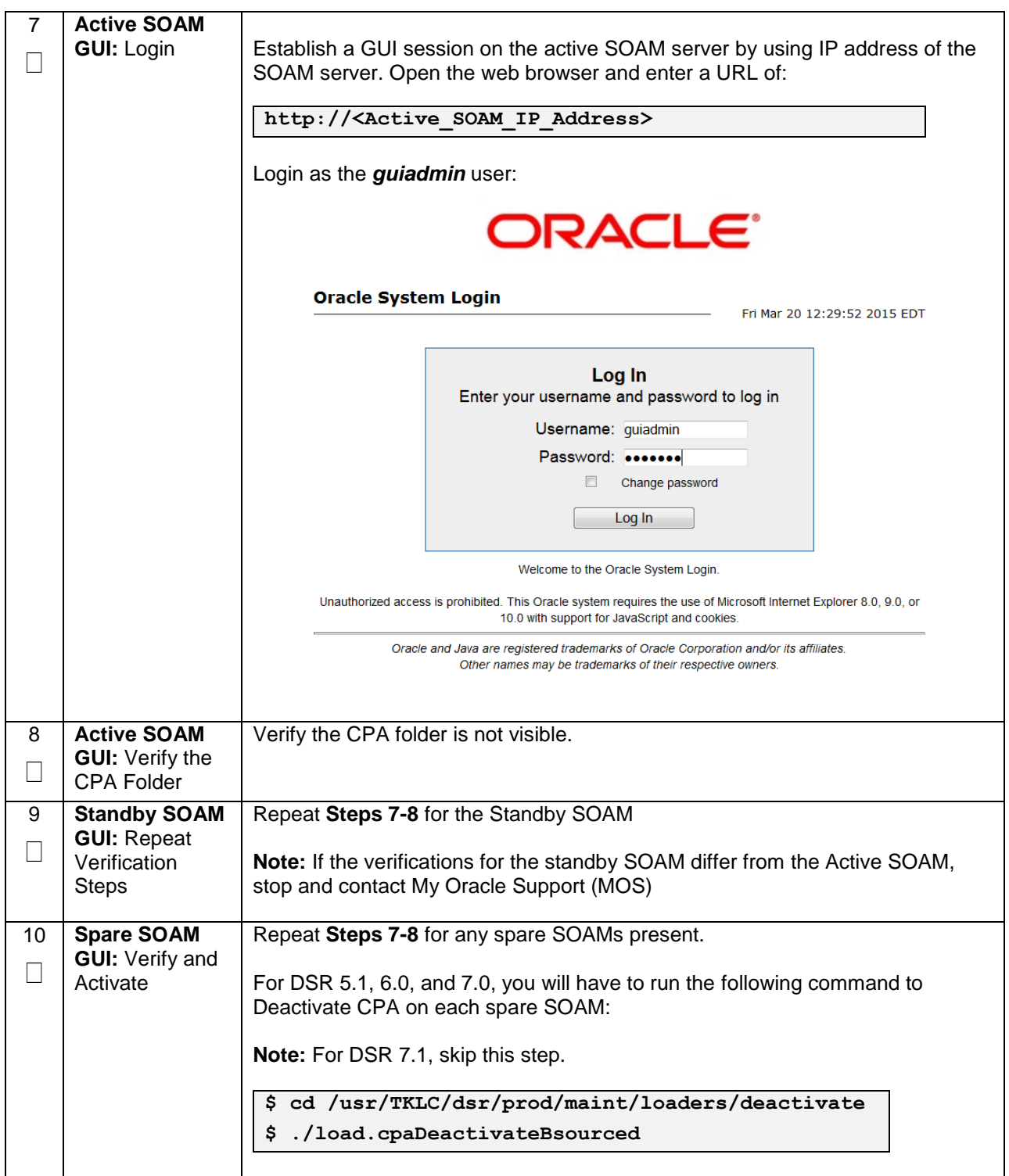

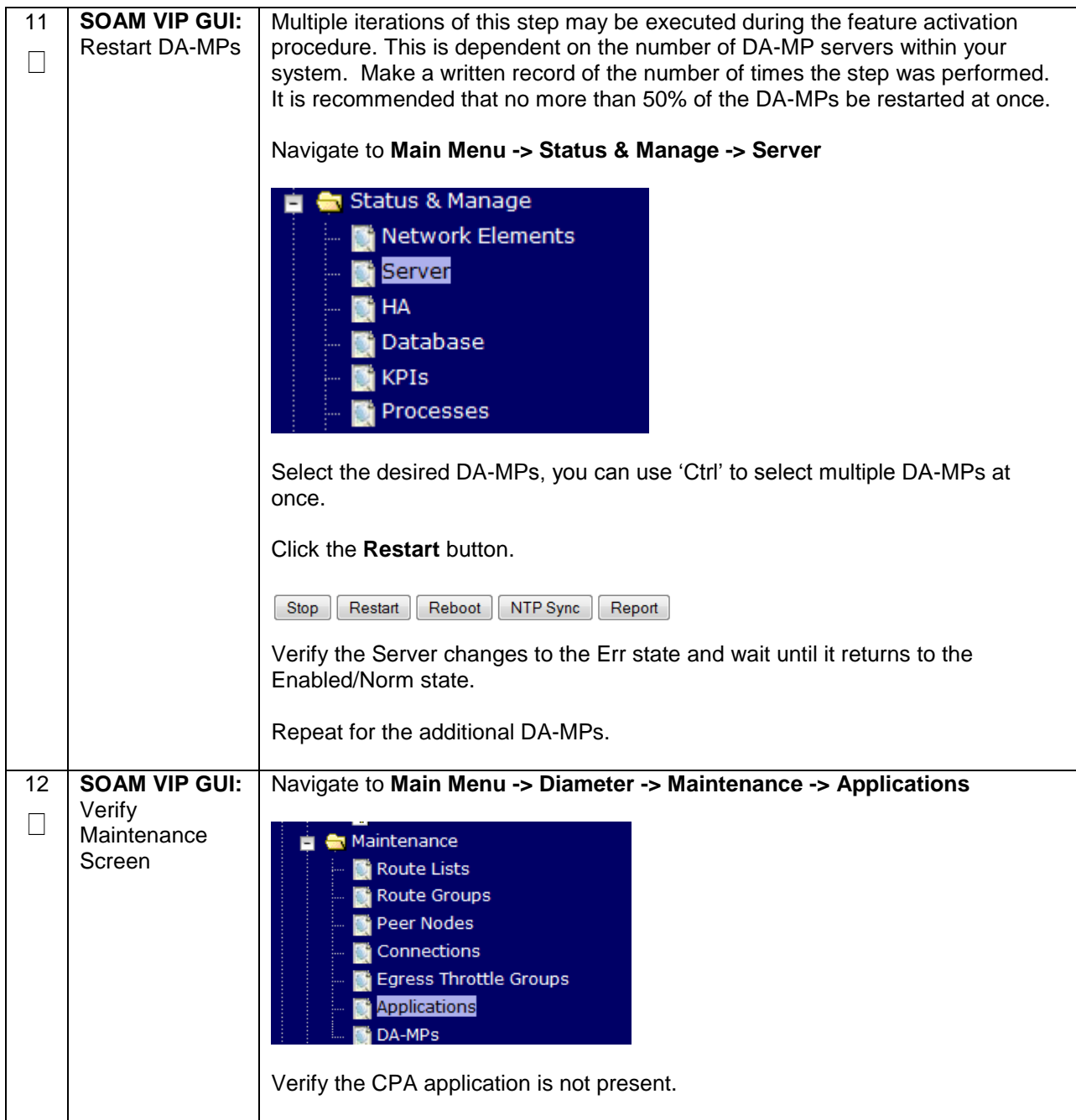

## <span id="page-41-0"></span>**6.2 POST-DEACTIVATION PROCEDURES**

To complete a deactivation, complete the Post-Deactivation procedure below.

#### <span id="page-41-1"></span>**6.2.1 Perform Health Check**

This procedure is used to determine the health and status of the DSR network and servers.

#### <span id="page-41-2"></span>**Procedure 8: Perform Health Check (Post-Feature Deactivation)**

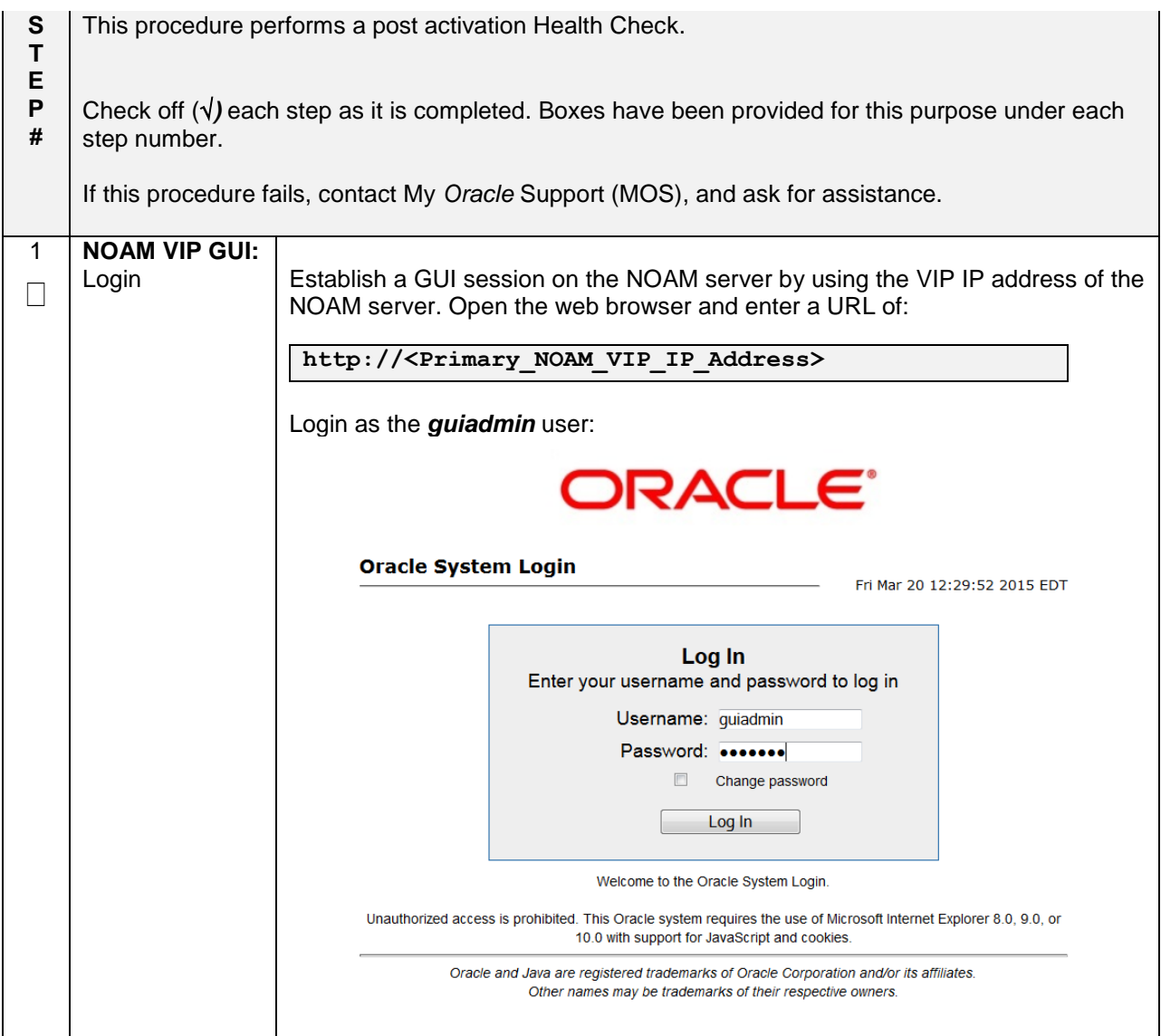

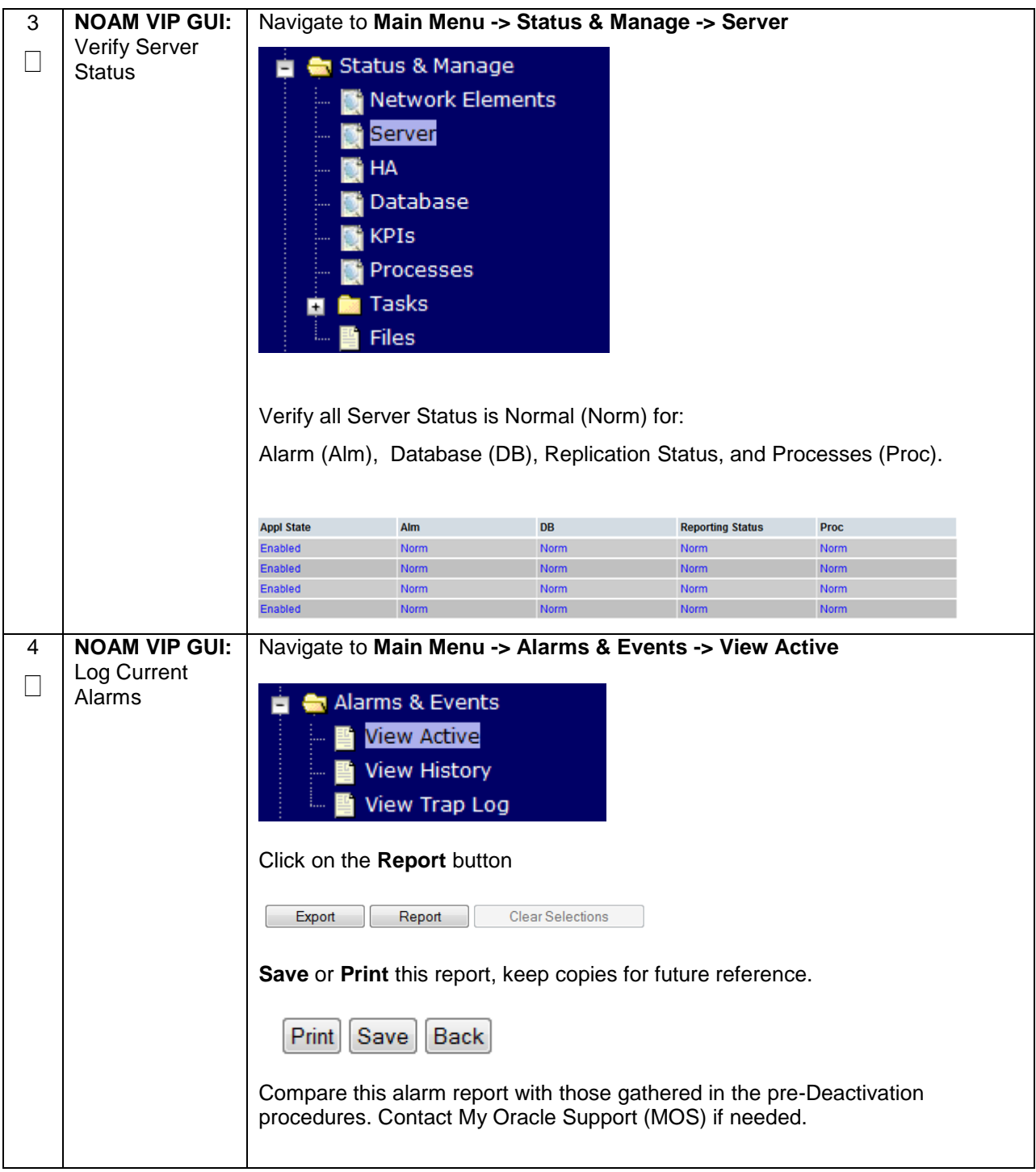

## **Procedure 8: Perform Health Check (Post-Feature Deactivation)**

## <span id="page-43-0"></span>**7.0ENGINEERING NOTES**

## <span id="page-43-1"></span>**7.1.1 SAMPLE OUTPUT OF ACTIVATION ON ACTIVE NOAM**

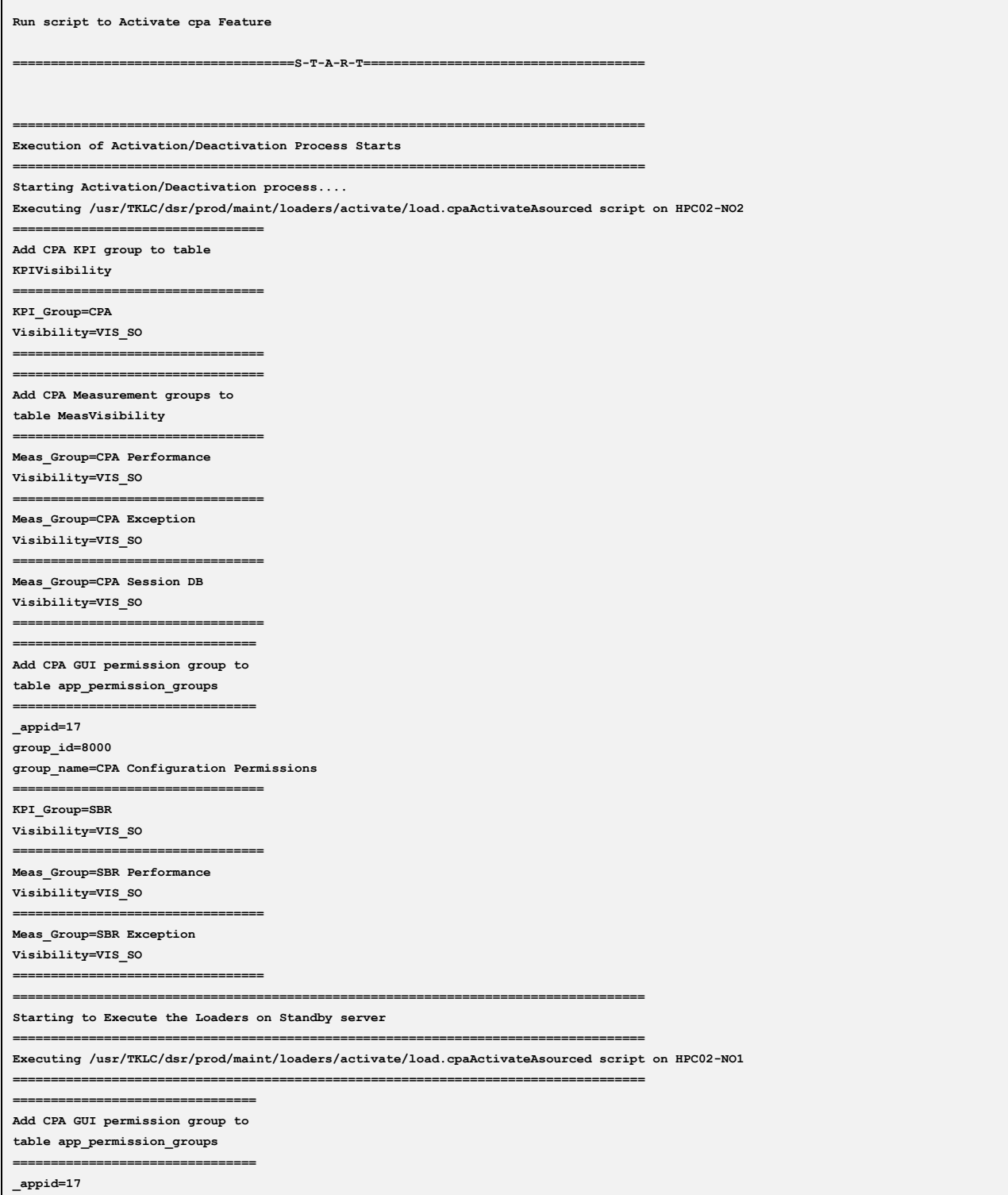

**group\_id=8000 group\_name=CPA Configuration Permissions ================================= KPI\_Group=SBR Visibility=VIS\_SO ================================= Meas\_Group=SBR Performance Visibility=VIS\_SO ================================= Meas\_Group=SBR Exception Visibility=VIS\_SO ================================= =================================================================================== The Active SO server configured in the Topology are =================================================================================== 1. HPC02-SO2 2. ALL SOs Enter your choice on which SO you want to Activate or Deactivate the Feature :1 =================================================================================== This is a 3 Tier Setup , So run the B sourced loaders on SO server : HPC02-SO2 Executing /usr/TKLC/dsr/prod/maint/loaders/activate/load.cpaActivateBsourced script on HPC02-SO2 ================================= Current server is HA ACTIVE ================================= ================================ Add CPA to DsrApplication table. If already present, no update will occur ================================ id=5 name=CPA unavailableAction=SendAnswer avpInsertion=No shutdownMode=Graceful shutdownTimer=5 resultCode=3004 vendorId=0 errorString=CPA Unavailable resExhResultCode=3004 resExhVendorId=0 resExhErrorString=DSR Generated Answer routeListId=65535 realm= fqdn= mcl=0 ================================= ================================= Add Common CPA DSR Application measurements to table MeasRptGroup ================================= repgrp=DSR Application Exception measid=10704 subgrp= ================================= repgrp=DSR Application Exception measid=10705 subgrp= ================================= repgrp=DSR Application Performance measid=10700 subgrp= ================================= repgrp=DSR Application Performance**

**measid=10701**

**subgrp= ================================= repgrp=DSR Application Performance measid=10702 subgrp= ================================= repgrp=DSR Application Performance measid=10703 subgrp= ================================= repgrp=DSR Application Performance measid=10706 subgrp= ================================= repgrp=DSR Application Performance measid=10707 subgrp= ================================= repgrp=DSR Application Performance measid=10708 subgrp= ================================= repgrp=DSR Application Performance measid=10709 subgrp= ================================= repgrp=DSR Application Performance measid=10745 subgrp= ================================= repgrp=DSR Application Performance measid=10746 subgrp= ================================= ================================ Add CPA GUI permission group to table app\_permission\_groups ================================ \_appid=17 group\_id=8000 group\_name=CPA Configuration Permissions ================================= =================================================================================== Executing the Loaders and Clearing Cache on Standby SO servers. =================================================================================== =================================================================================== Starting to Execute the Loaders on Standby server =================================================================================== Executing /usr/TKLC/dsr/prod/maint/loaders/activate/load.cpaActivateBsourced script on HPC02-SO1 =================================================================================== ================================= Current server is HA STANDBY ================================= ================================= Add Common CPA DSR Application measurements to table MeasRptGroup ================================= repgrp=DSR Application Exception measid=10704 subgrp= ================================= repgrp=DSR Application Exception measid=10705 subgrp= ================================= repgrp=DSR Application Performance**

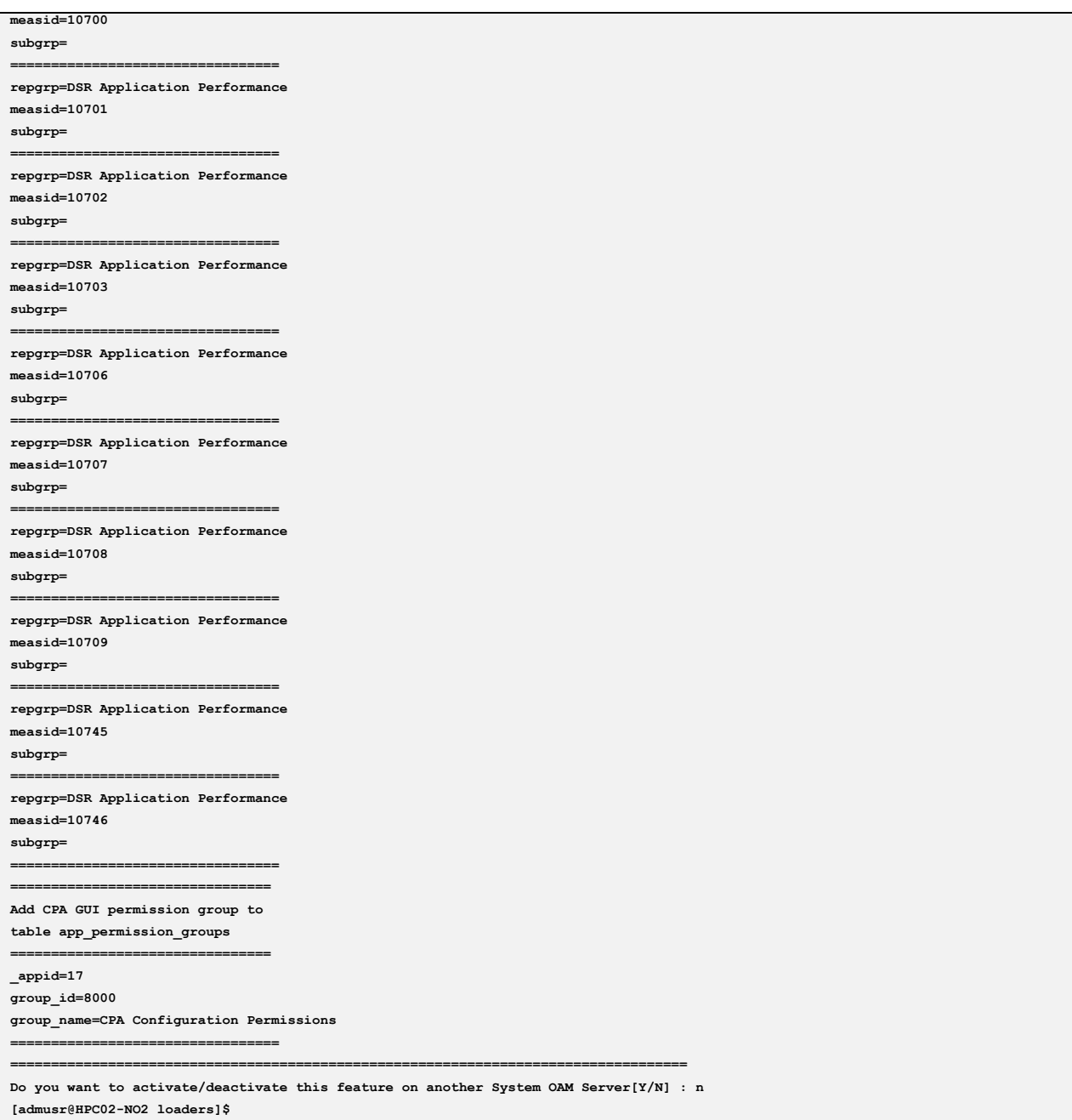

#### <span id="page-47-0"></span>**7.1.2 SAMPLE OUTOUT OF DEACTIVATION ON ACTIVE NOAM**

```
Enter your choice : 1
Run script to Deactivate cpa Feature
       =====================================S-T-A-R-T================================== 
===
================================================================================ 
===
Execution of Activation/Deactivation Process Starts
================================================================================ 
===
Starting Activation/Deactivation process....
================================================================================ 
===
The Active SO server configured in the Topology are
================================================================================ 
===
1. HPC02-SO2
2. ALL SOs
Enter your choice on which SO you want to Activate or Deactivate the Feature :1
Verifying feature is activated or not on HPC02-SO2
================================================
CPA is activated on HPC02-SO2
================================================
Executing /usr/TKLC/dsr/prod/maint/loaders/deactivate/load.cpaDeactivateAsourced 
script on HPC02-NO2
================================
Removing CPA KPI group from
table KPIVisibility
================================
   === deleted 1 records ===
================================
Removing CPA Measurement Groups
from table MeasVisibility
================================
   === deleted 1 records ===
   === deleted 1 records ===
   === deleted 1 records ===
=================================================================
Verifying CPA KPI group has been deleted from table KPIVisibility
=================================================================
=============================================================================
Verifying CPA Measurement Groups have been deleted from table MeasVisibility
=============================================================================
================================
Removing CPA GUI permissions
from table app_permission_groups
================================
   === deleted 1 records ===
================================
Removing CPA GUI permissions
from table app_permission_groups
================================
   === deleted 0 records ===
   === deleted 1 records ===
   === deleted 1 records ===
   === deleted 1 records ===
================================================================================ 
===
```
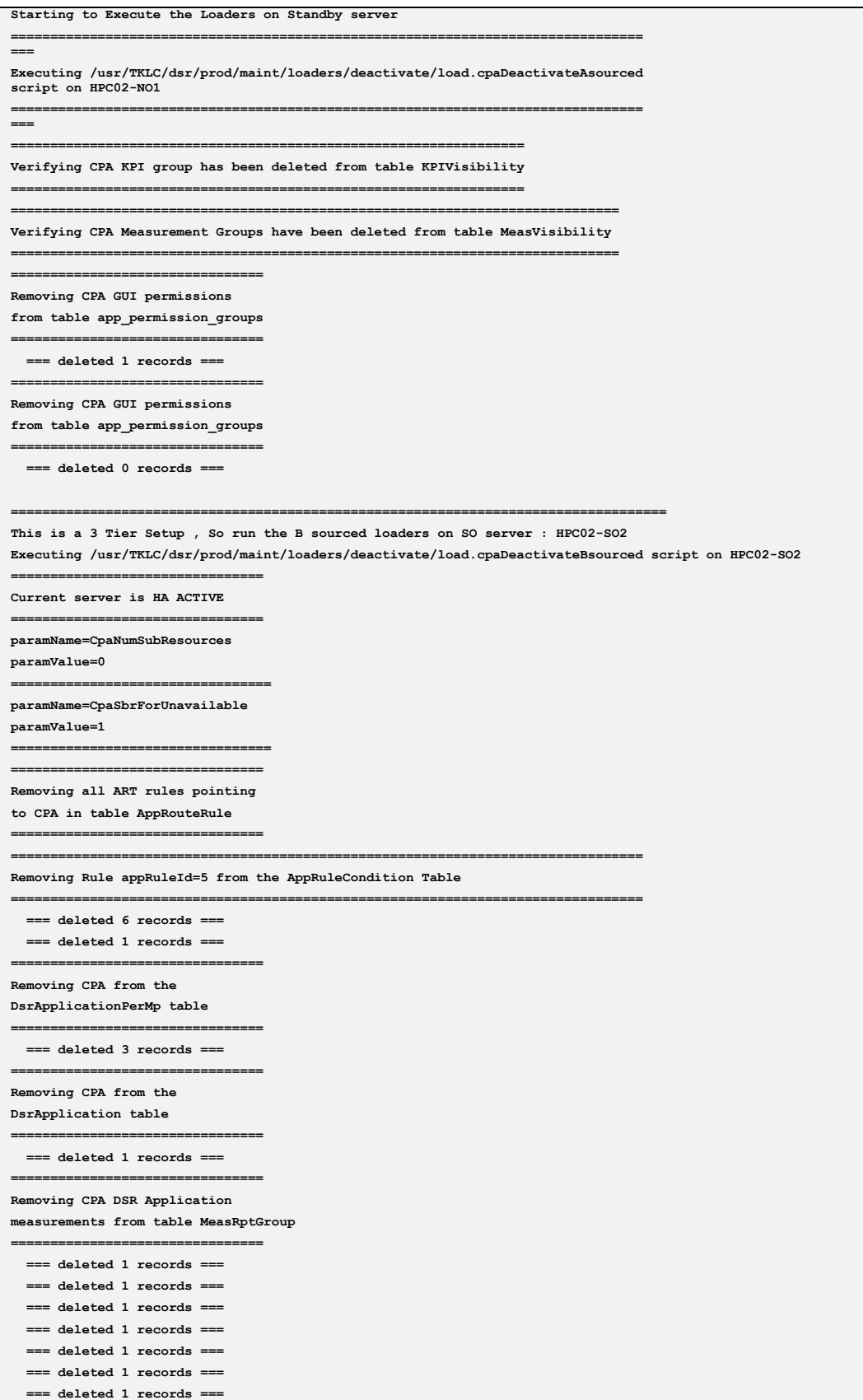

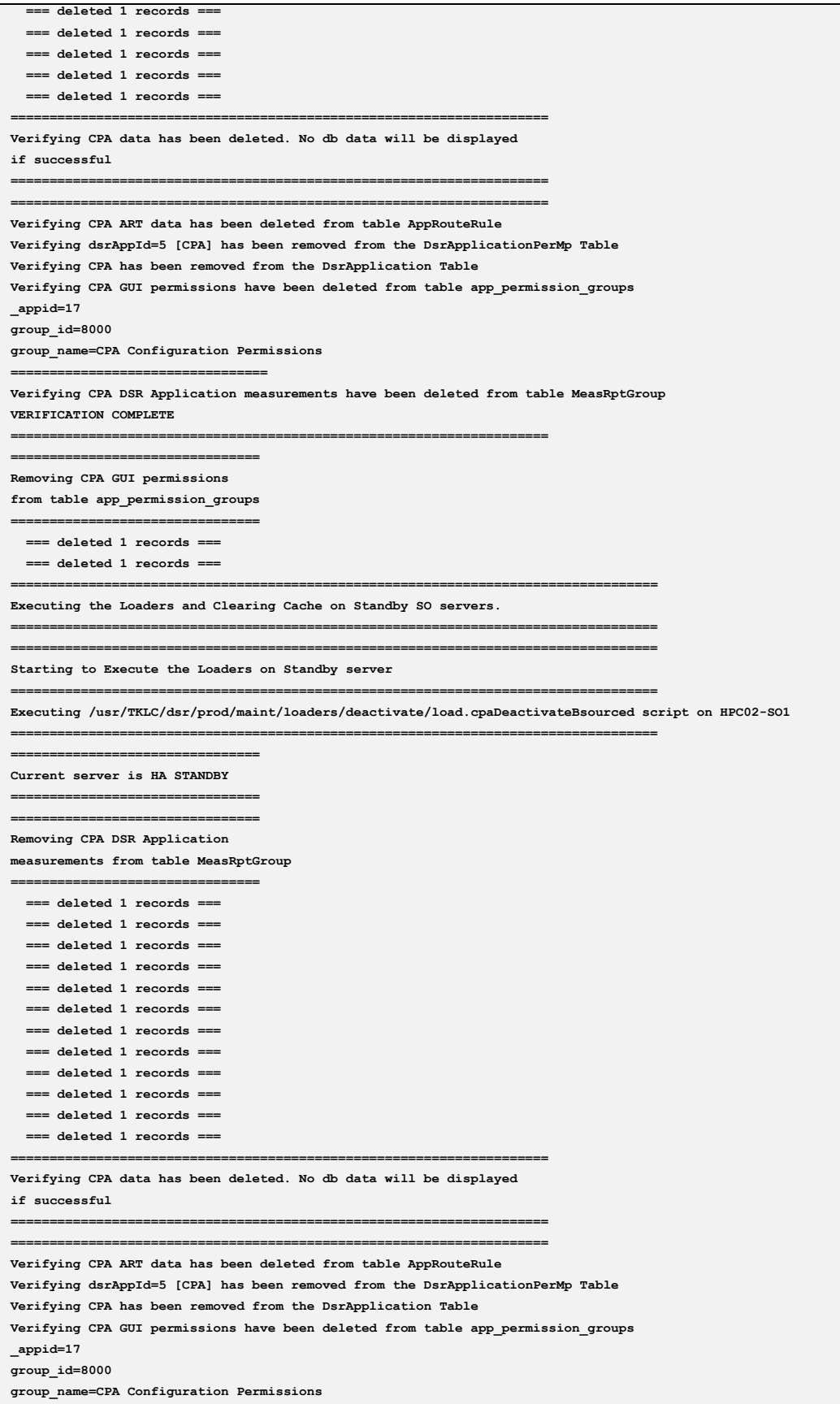

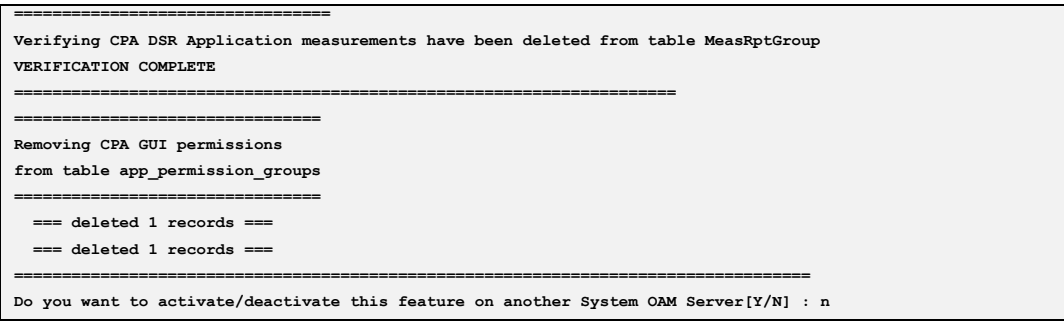

## <span id="page-50-0"></span>**APPENDIX A. MY** *ORACLE* **SUPPORT (MOS)**

MOS [\(https://support.oracle.com\)](https://support.oracle.com/) is your initial point of contact for all product support and training needs. A representative at Customer Access Support (CAS) can assist you with MOS registration.

Call the CAS main number at **1-800-223-1711** (toll-free in the US), or call the Oracle Support hotline for your local country from the list at [http://www.oracle.com/us/support/contact/index.html.](http://www.oracle.com/us/support/contact/index.html)

When calling, there are multiple layers of menus selections. Make the selections in the sequence shown below on the Support telephone menu:

- 1) For the first set of menu options, select 2, "New Service Request". You will hear another set of menu options.
- 2) In this set of menu options, select 3, "Hardware, Networking and Solaris Operating System Support". A third set of menu options begins.
- 3) In the third set of options, select 2, " Non-technical issue". Then you will be connected to a live agent who can assist you with MOS registration and provide Support. Identifiers. Simply mention you are a Tekelec Customer new to MOS.